# **Manuel de l'utilisateur** CAMILEO p20

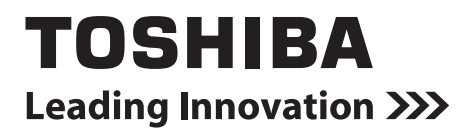

# **Introduction**

Bienvenue et merci d'avoir choisi un produit TOSHIBA.

Pour simplifier son utilisation, deux guides sont fournis avec votre produit TOSHIBA :

- a) le présent Guide de prise en main, et
- b) le présent manuel de l'utilisateur au format PDF.

# **Sommaire**

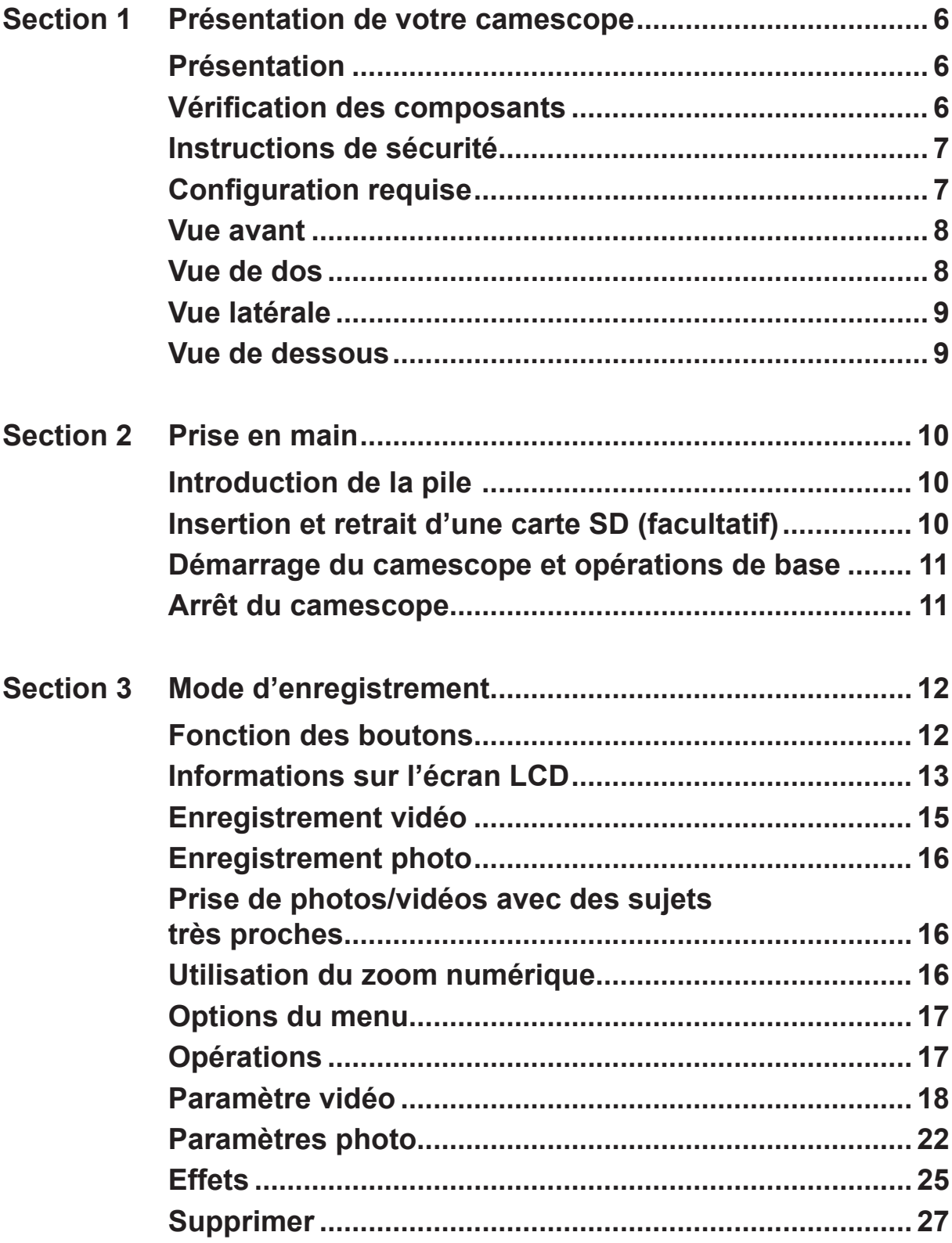

# **Sommaire**

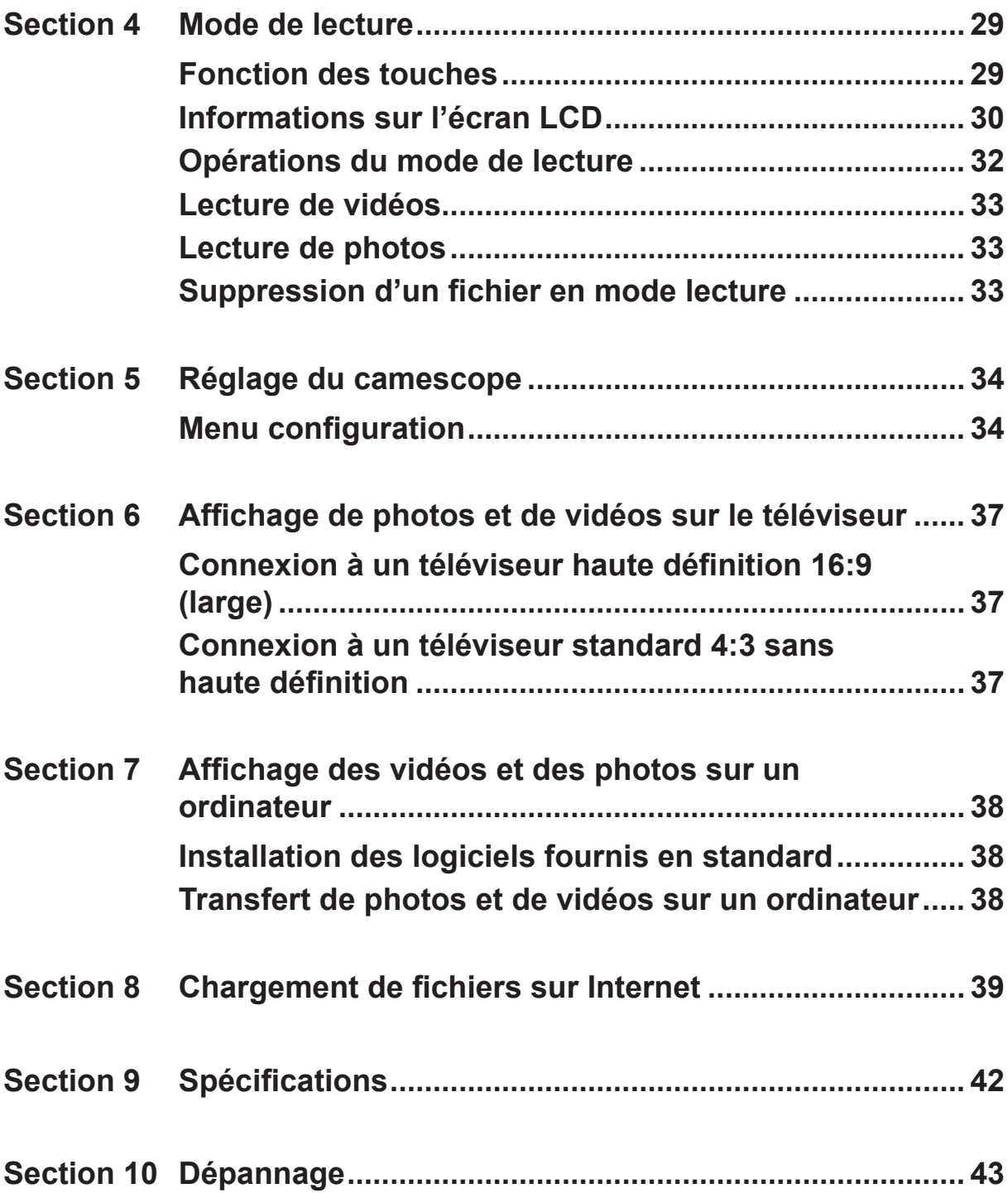

# **Sommaire**

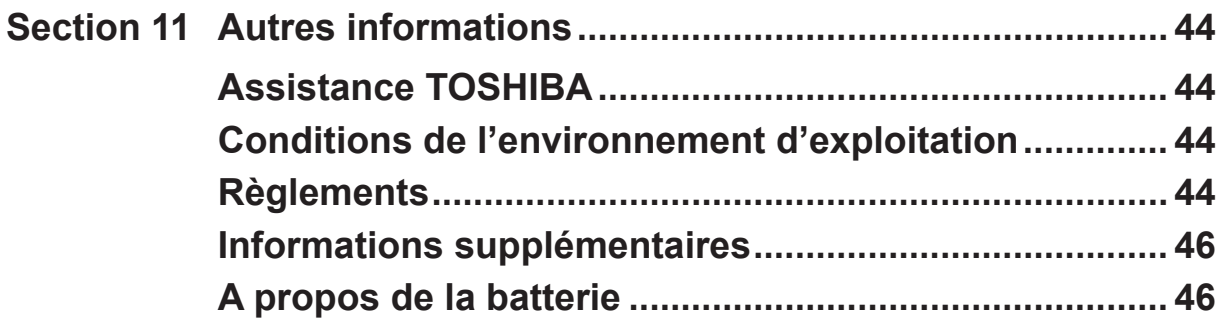

# **Section 1 Présentation de votre camescope**

#### <span id="page-5-0"></span>**Présentation**

Le camescope avec un capteur de 5 mégapixels permet de filmer en H.264. Avec la technologie H.264, des vidéos supplémentaires peuvent être prises sans pour autant consommer l'ensemble de la mémoire. Des photos haute qualité peuvent être prises de façon confortable jusqu'à 16 mégapixels. L'écran LCD couleur permet aux utilisateurs de composer des photos et de les examiner facilement.

Le camescope inclut un écran tactile à cristaux liquides de 7,62 cm (3 pouces), ce qui est idéal pour l'utilisation de votre camescope. Les options de menu sont accessibles au toucher. L'écran tactile permet de sélectionner les options directement et rapidement.

Le camescope permet également l'enregistrement de vidéos en haute définition à une résolution de 1 920 x 1 080. Vous pouvez également le connecter à un téléviseur haute définition avec un câble HDMI et lire facilement des vidéos haute définition sur un téléviseur HD à écran large.

De plus, le camescope dispose d'une fonctionnalité de chargement avancée. L'application exclusive **CAMILEO UPLOADER** permet de charger les vidéos ou les photos capturées avec le camescope sur Internet sans effort.

La sensibilité ISO et la balance des couleurs peuvent être réglées automatiquement ou modifiées manuellement. Un zoom numérique de 16x permet de contrôler les vidéos et les photos à prendre.

Les différentes options d'effet, telles que Délai et Ralenti, rendent l'enregistrement plus intéressant et amusant.

La mémoire intégrée permet de prendre des photos et d'enregistrer des vidéos sans carte mémoire. L'emplacement de carte mémoire permet aux utilisateurs d'augmenter la capacité de stockage.

#### *Remarque*

- *• Une partie de la mémoire intégrée est réservée au code du micrologiciel du camescope.*
- *• Installez le logiciel livré avec l'appareil pour regarder les vidéos correctement sur un ordinateur.*

#### **Vérification des composants**

Ouvrez le carton et assurez-vous que les accessoires standard figurant sur la liste sont bien présents :

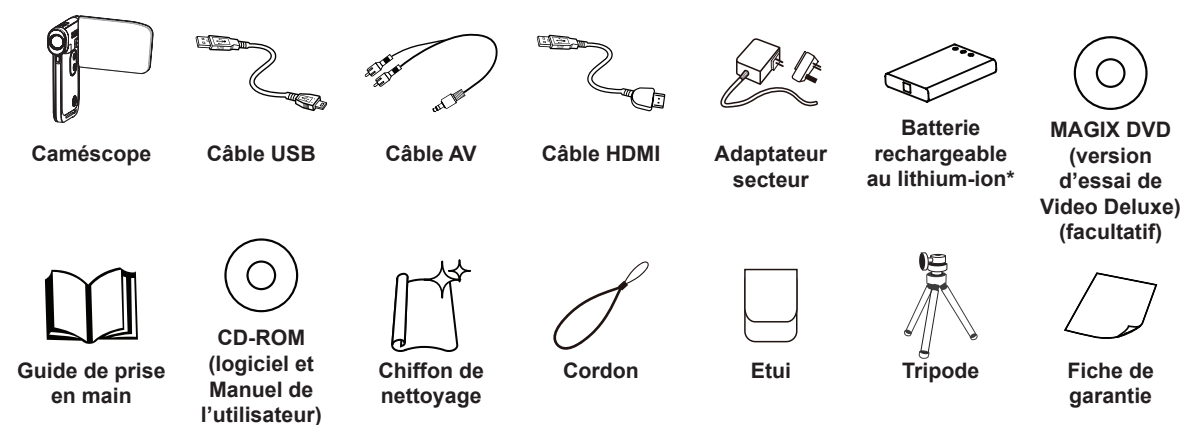

**\*pré-installé sur le camescope**

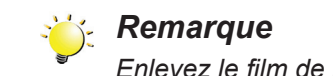

*Enlevez le film de protection de l'objectif avant d'utiliser l'appareil.*

#### <span id="page-6-0"></span>**Instructions de sécurité**

- 1. Ne faites pas tomber le camescope, n'essayez pas de le percer ou de le démonter, sinon la garantie sera annulée.
- 2. Evitez tout contact avec l'eau et séchez-vous les mains avant d'utiliser l'appareil.
- 3. N'exposez pas le camescope à de fortes températures et ne le laissez pas au soleil. Sinon, vous risquez d'endommager le camescope.
- 4. Utilisez le camescope avec précautions. Evitez d'appuyer fort sur le corps du camescope.
- 5. Pour votre propre sécurité, évitez d'utiliser le camescope en cas d'orage ou de tempête.
- 6. Ne mélangez pas des batteries de type différent. Sinon, vous risquez de provoquer des dommages sérieux.
- 7. Retirez la batterie si le camescope reste longtemps inutilisé, car une batterie détériorée risque d'affecter la fonctionnalité du camescope.
- 8. Enlevez la batterie si elle présente des signes de fuite ou de distorsion.
- 9. Utilisez uniquement les accessoires fournis par le fabricant.
- 10.Conservez le camescope hors de portée des enfants en bas âge.
- 11.Risque d'explosion si la batterie est remplacée par une batterie de type différent.
- 12.Disposez des batteries usées conformément aux instructions.

#### **Configuration requise**

- Microsoft Windows XP/Vista/7
- Intel Pentium 4, 2.4 GHz ou plus
- 512 Mo de RAM
- Lecteur de CD-ROM
- Disque dur avec 1 Go d'espace libre
- Port USB disponible
- Écran couleur 16 bits

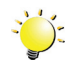

#### *Remarque*

*L'écran LCD est le produit d'une technologie de très haute précision. Cependant, de petits points noirs et/ou brillants (blanc, rouge, bleu ou vert) risquent d'apparaître sur l'écran LCD. Ces points sont le produit normal du processus de fabrication et n'affectent pas l'enregistrement.*

### <span id="page-7-0"></span>**Vue avant**

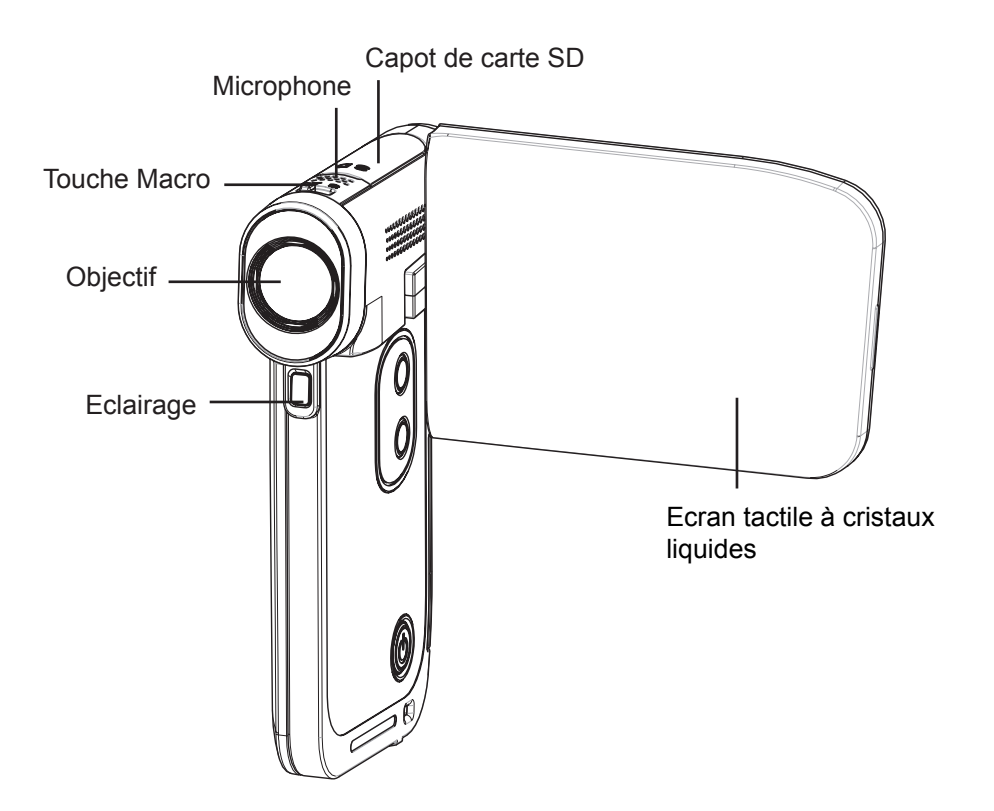

**Vue de dos**

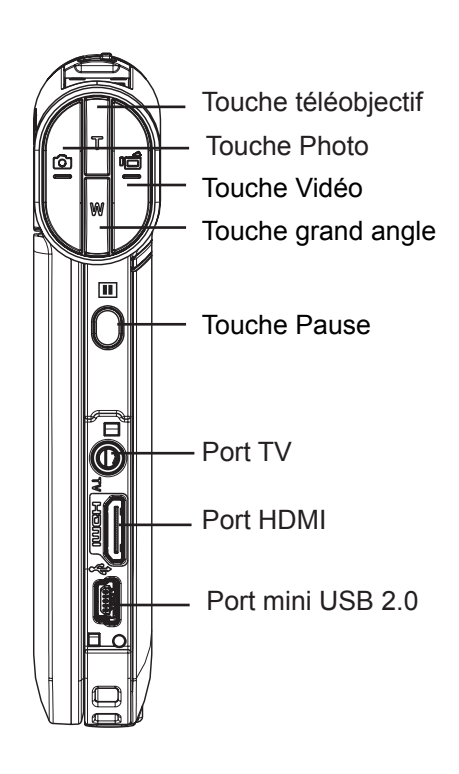

### <span id="page-8-0"></span>**Vue latérale**

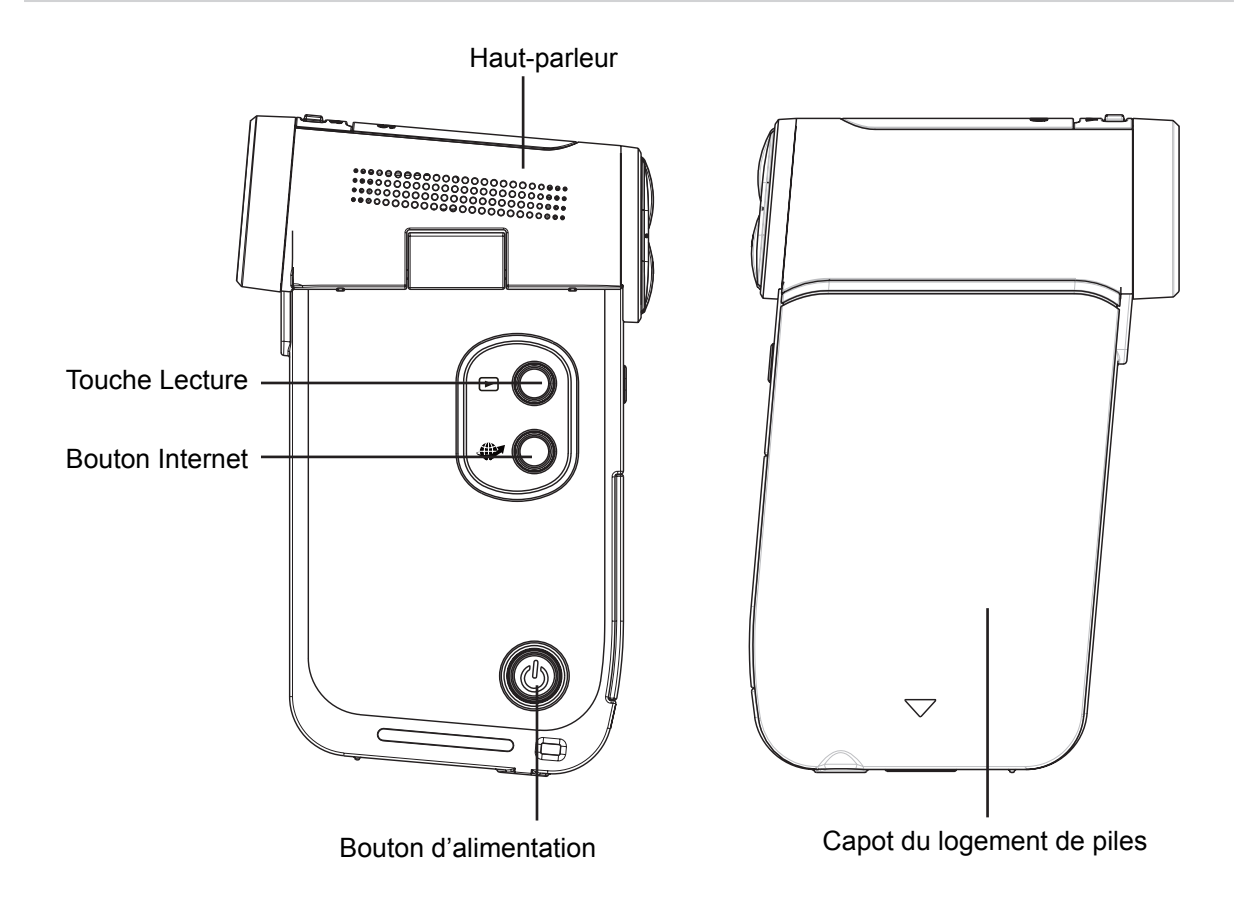

**Vue de dessous**

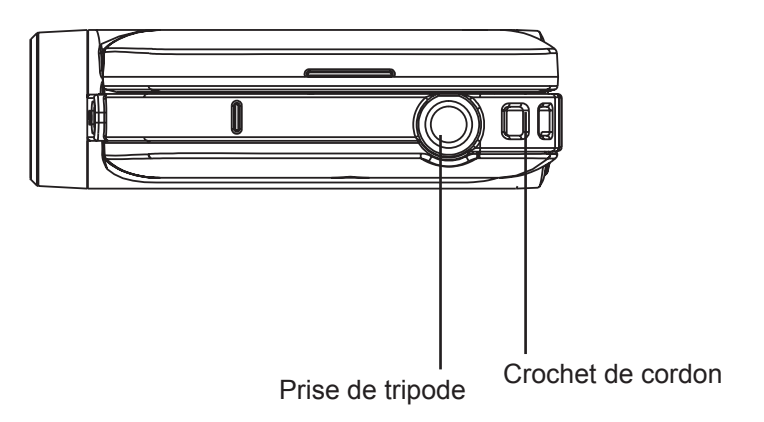

# **Section 2 Prise en main**

#### <span id="page-9-0"></span>**Introduction de la pile**

Avant d'utiliser le camescope, les utilisateurs doivent charger la batterie au lithium-ion livrée avec l'appareil.

- 1. Insérez la batterie en respectant les marques de polarité  $(+ 0u - ).$
- 2. Refermez fermement le capot de la batterie.

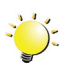

#### *Remarque*

*• Enlevez la batterie du camescope et enlevez le film isolant du connecteur de la batterie avant d'utiliser cette dernière.*

#### **Insertion et retrait d'une carte SD (facultatif)**

Le camescope est livré avec une mémoire interne qui permet de stocker les photos et les vidéos. Vous pouvez étendre la capacité de la mémoire en utilisant une carte mémoire SD facultative.

- 1. Insérez la carte mémoire dans son emplacement. Consultez l'illustration à droite.
- 2. Pour retirer une carte SD, poussez la carte vers l'intérieur, puis relâchez-la.
- 3. Lorsque la carte ressort, enlevez-la doucement de son emplacement.
- 4. Capacité mémoire recommandée : 1 Go ou plus.

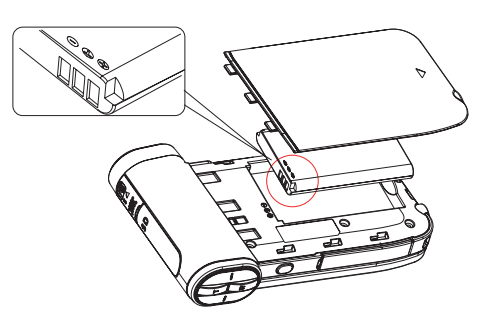

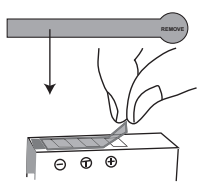

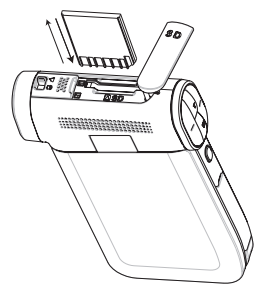

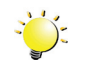

#### *Remarque*

- Lorsqu'une carte mémoire est installée, les vidéos/photos sont enregistrées sur la carte et non pas en mémoire interne.
- *• Protection des données de la carte SD : la carte SD est en lecture seule lorsqu'elle est verrouillée. Aucune photo et aucune vidéo ne peut être enregistrée lorsque la carte SD est verrouillée. Assurez-vous que la carte est en position d'écriture avant d'enregistrer des données.*

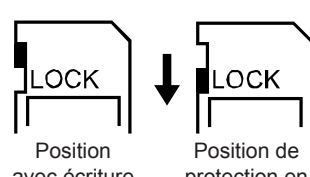

avec écriture possible

#### <span id="page-10-0"></span>**Démarrage du camescope et opérations de base**

- Pour activer le camescope :
	- 1. Ouvrez le panneau de l'écran ACL, ce qui démarre le camescope de façon automatique.
	- 2. Ou appuyez sur le bouton d'alimentation pendant une seconde pour le démarrer.
- Pour enregistrer des vidéos : appuyez sur la [touche Vidéo] pour enregistrer des vidéos. Pour arrêter l'enregistrement, appuyez dessus à nouveau.
- Pour suspendre l'enregistrement : appuyez sur la touche [Pause] pour interrompre l'enregistrement. Pour reprendre l'enregistrement, appuyez à nouveau sur cette touche.
- Pour prendre une photo : appuyez sur la [touche Photo].
- Pour afficher les vidéos et les photos enregistrées : appuyez sur la touche [Lecture] ou appuyez sur l'icône  $\bullet$  pour activer le mode Lecture.

#### **Arrêt du camescope**

• Pour arrêter le camescope, vous pouvez appuyer sur le bouton d'alimentation pendant une seconde ou remettre l'écran LCD en position fermée.

# **Section 3 Mode d'enregistrement**

### <span id="page-11-0"></span>**Fonction des boutons**

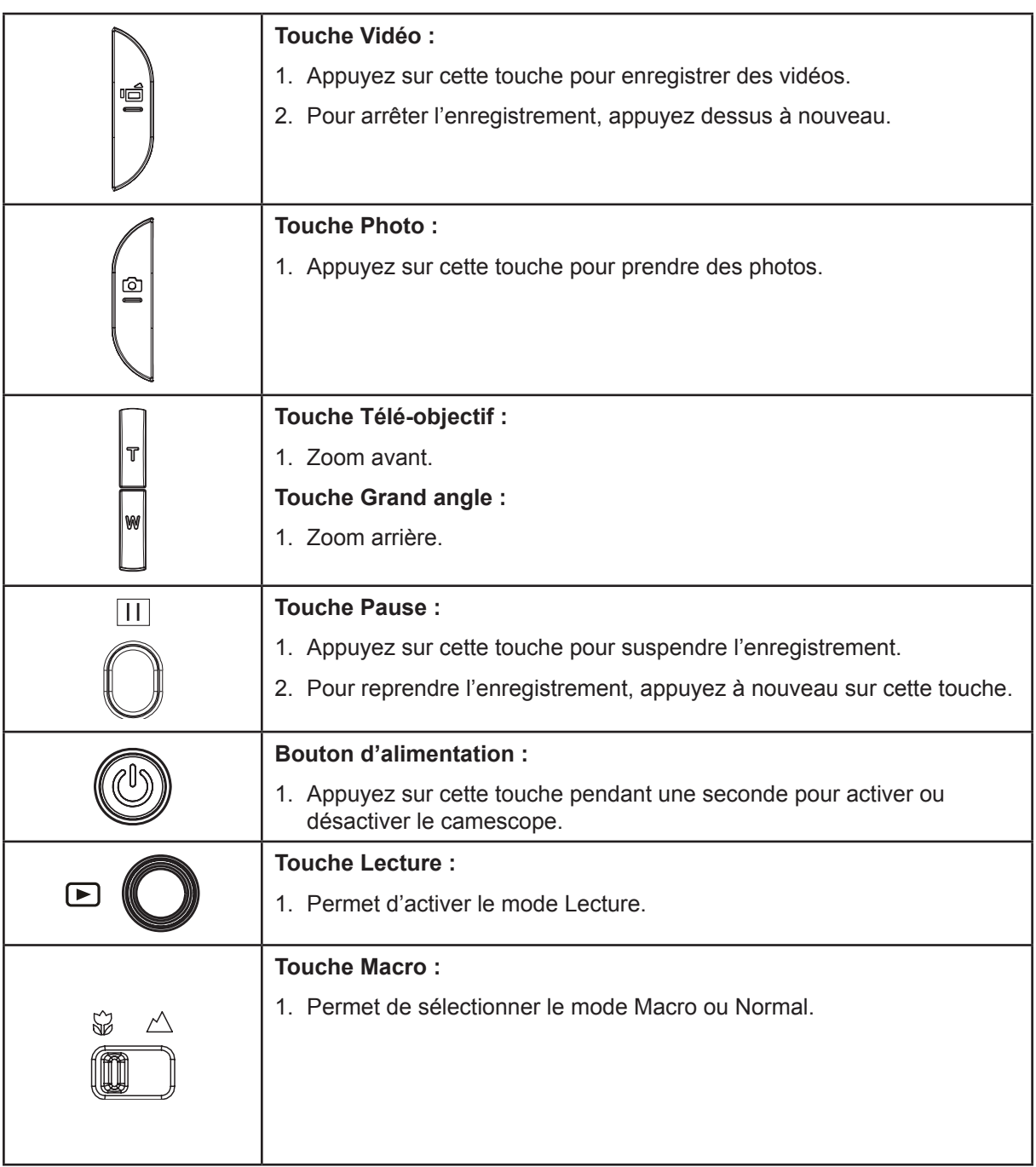

### <span id="page-12-0"></span>**Informations sur l'écran LCD**

Les voyants illustrés ci-dessous peuvent s'allumer sur l'écran à cristaux liquide lorsque des vidéos et des photos sont enregistrées :

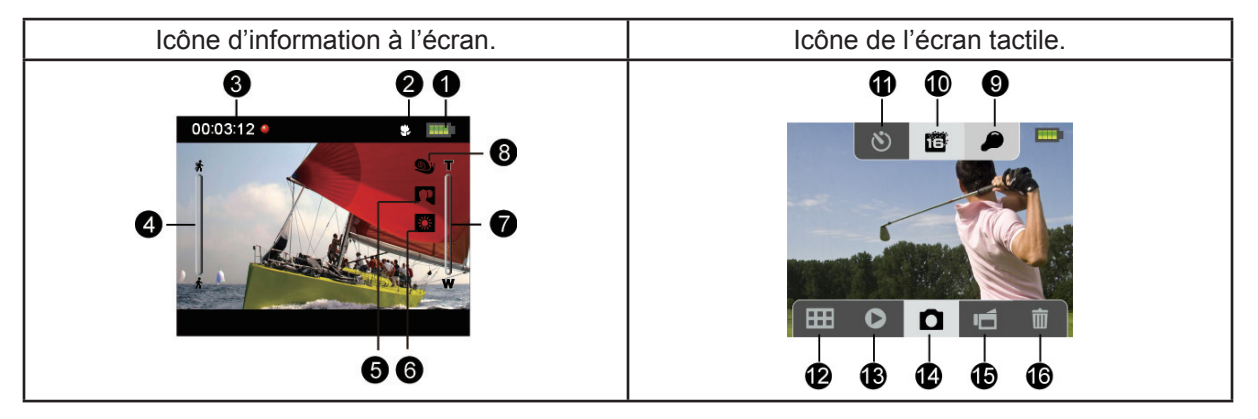

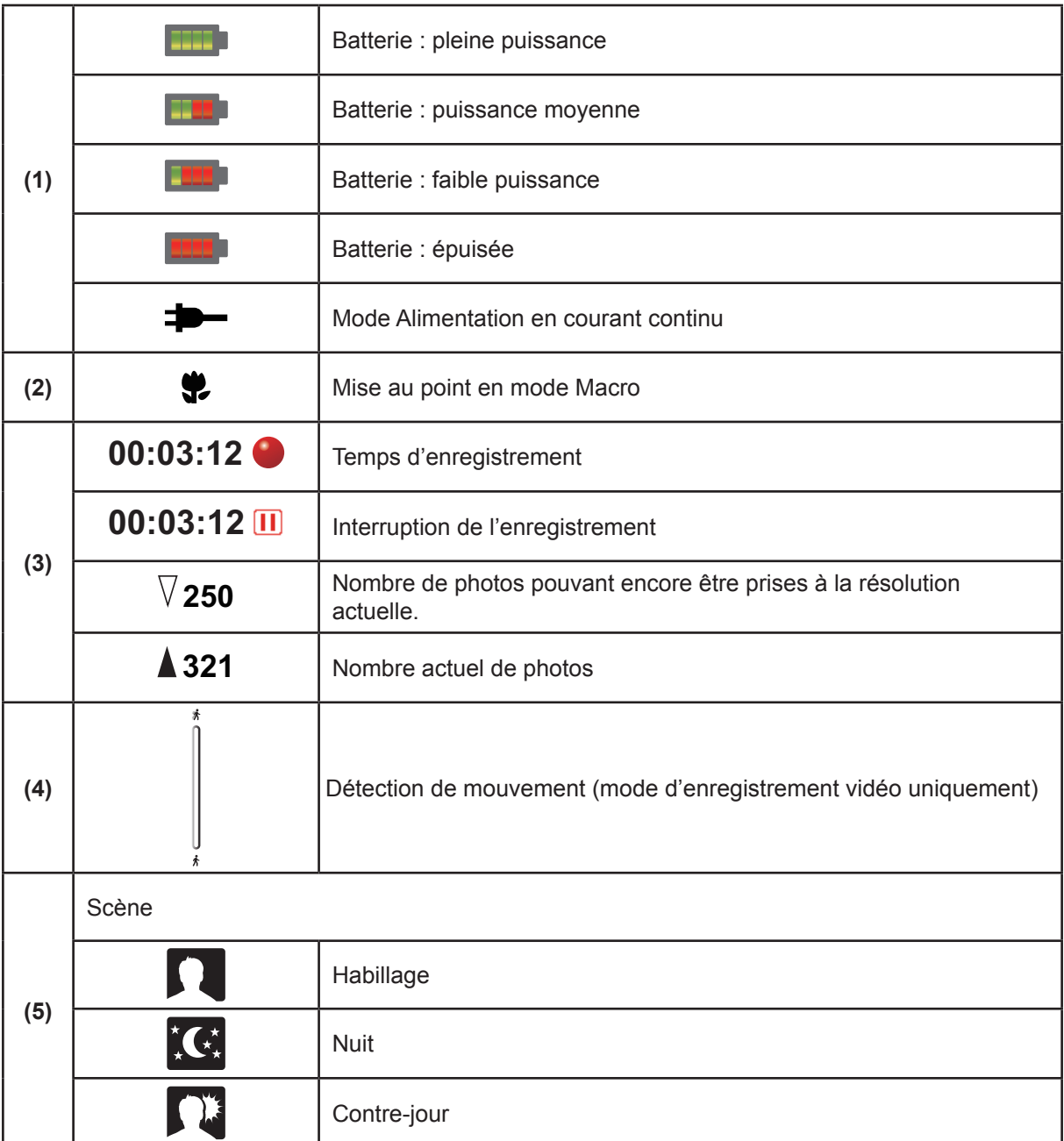

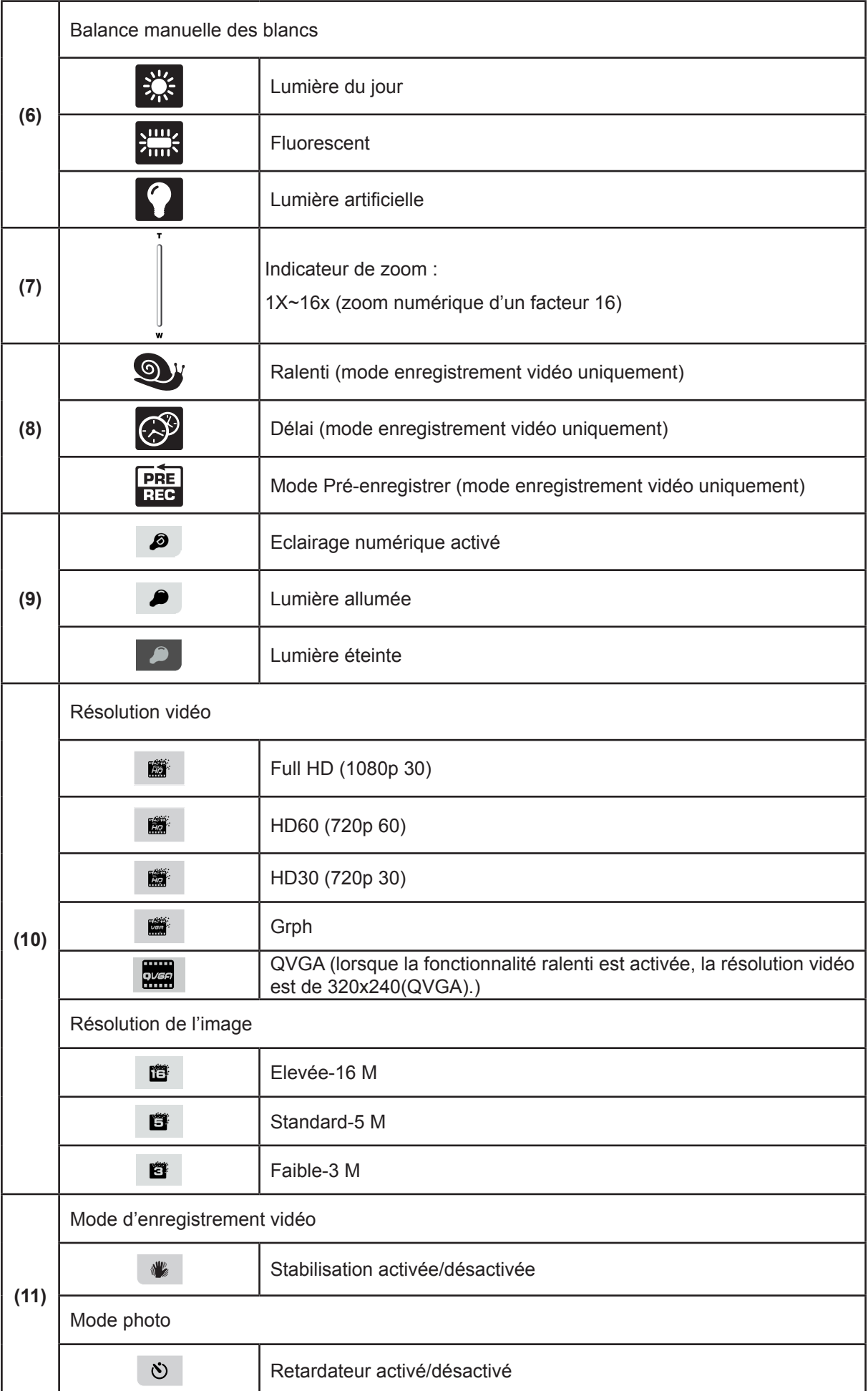

<span id="page-14-0"></span>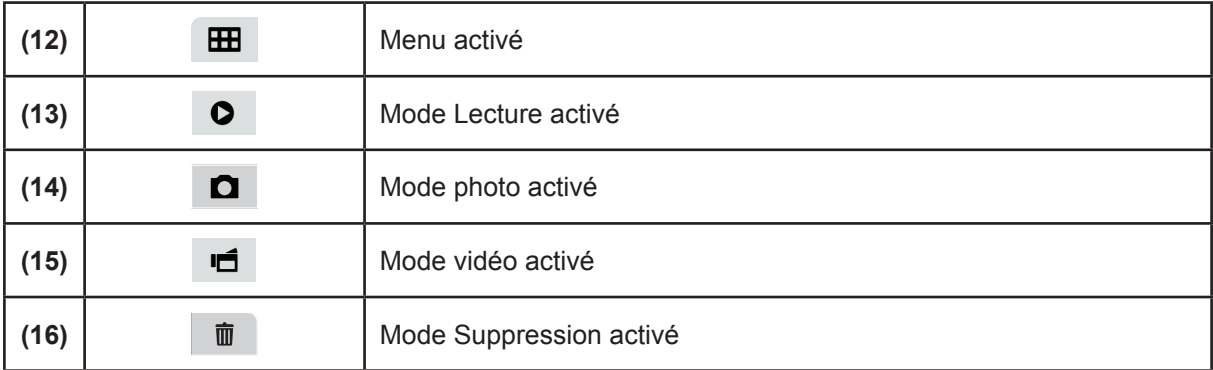

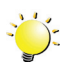

#### *Remarque*

- *• Appuyez sur l'écran pour fermer les barres de fonctions tactiles. Appuyez à nouveau pour rétablir l'affichage des barres.*
- Filtre : les versions noir et blanc/classique/négatif peuvent s'afficher immédiatement et sans indication sur l'écran de l'appareil.
- Les fonctions Stabilisation, Délai et Ralenti ne peuvent pas être utilisées en même temps.
- Les fonctions Détection de mouvement, Délai et Ralenti ne peuvent pas être utilisées en même temps.

#### **Enregistrement vidéo**

- Appuyez sur la [touche Vidéo] pour lancer l'enregistrement. Lorsqu'une vidéo est en cours d'enregistrement, un indicateur temporel s'affiche sur l'écran à cristaux liquides. Pour arrêter l'enregistrement, appuyez à nouveau sur la [touche Vidéo].
- Pour suspendre l'enregistrement : appuyez sur la touche [Pause] pour interrompre l'enregistrement. Pour reprendre l'enregistrement, appuyez à nouveau sur cette touche.
- Appuyez sur la [touche Lecture] pour afficher les vidéos enregistrées.
- Quatre paramètres de résolution sont disponibles :

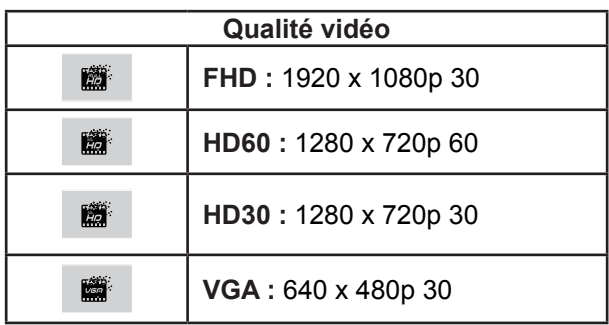

#### <span id="page-15-0"></span>**Enregistrement photo**

- Appuyez sur la [touche Photo] pour prendre des photos.
- Appuyez sur la [touche Lecture] pour consulter les photos.
- Trois paramètres de résolution sont disponibles :

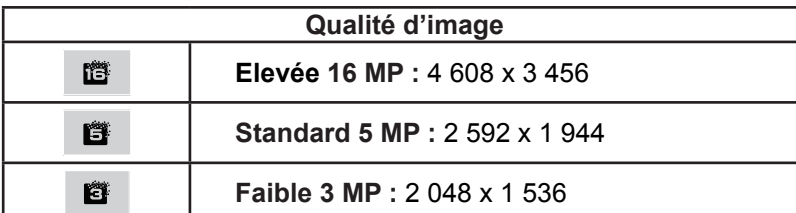

#### **Prise de photos/vidéos avec des sujets très proches**

- Faites glisser le bouton macro pour procéder à la mise au point des objets.
- Pour effectuer un plan rapproché :
	- 1. Placez le curseur en position Macro ( $\sqrt{2}$ ).
	- 2. Appuyez sur la [touche Vidéo] pour lancer l'enregistrement ou appuyez sur la [touche Photo] pour prendre des photos.
- $\cdot$  En mode Macro, l'icône  $\left( \bullet \right)$  s'affiche sur le LCD.

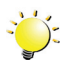

#### *Remarque*

*N'oubliez pas de remettre le commutateur sur Normal ( ) lorsque vous n'effectuez pas de plans rapprochés.*

#### **Utilisation du zoom numérique**

- Le zoom numérique agrandit les photos, aussi bien lors de l'enregistrement de vidéos que lors de la prise de photos.
	- 1. Pour effectuer un zoom avant ou arrière, appuyez sur la touche Téléobjectif/Grand angle.
	- 2. Les valeurs de zoom numérique vont de 1x à 16x.

# <span id="page-16-0"></span>**Options du menu**

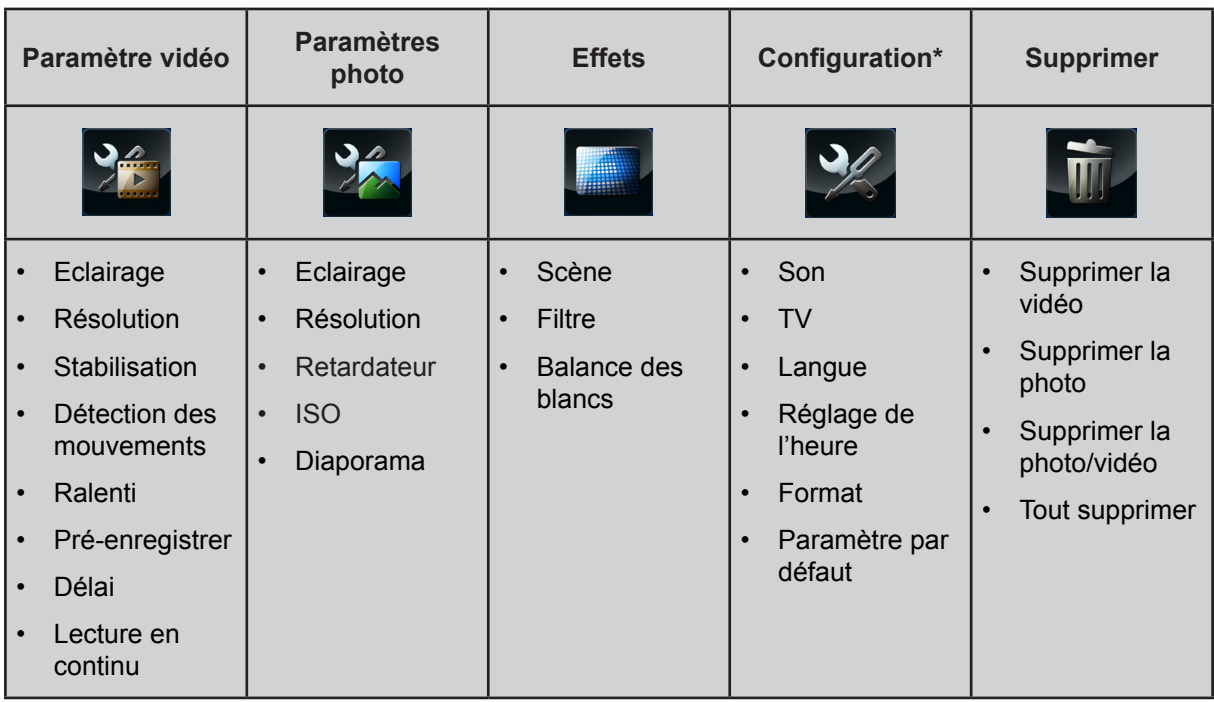

*\* Consultez la section 5 pour obtenir des informations détaillées sur la [configuration].*

# **Opérations**

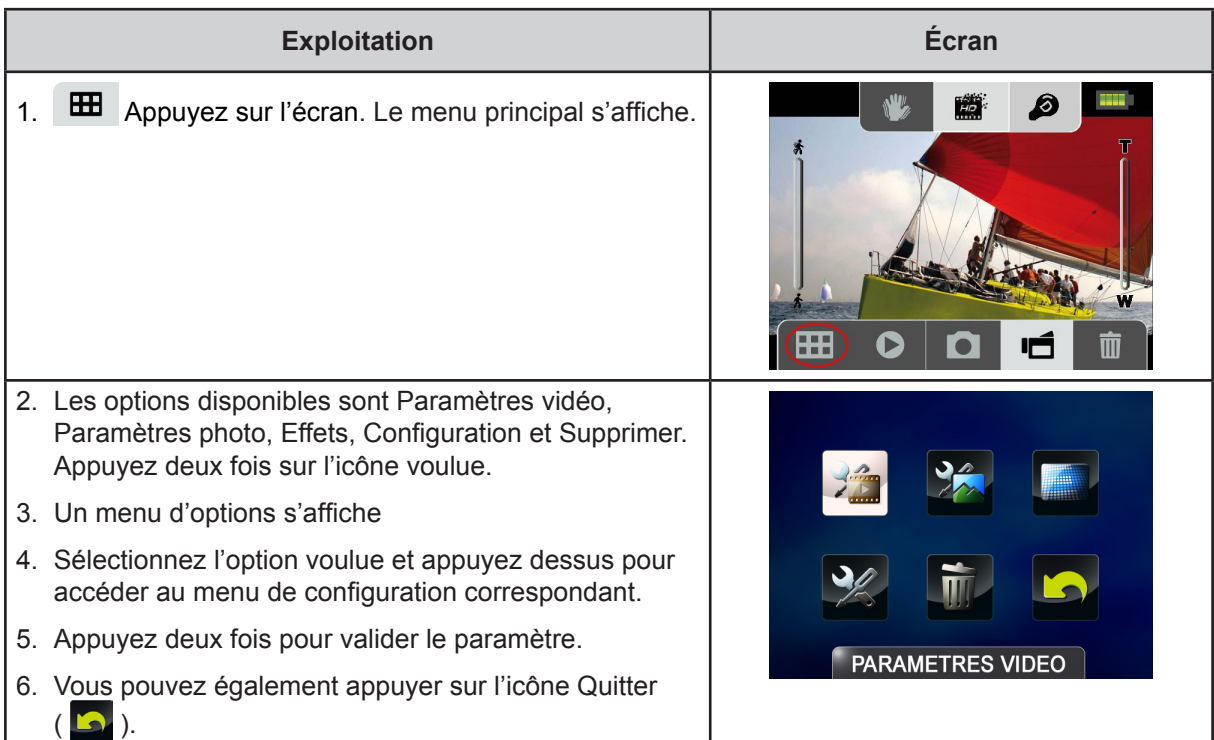

### <span id="page-17-0"></span>**Paramètre vidéo**

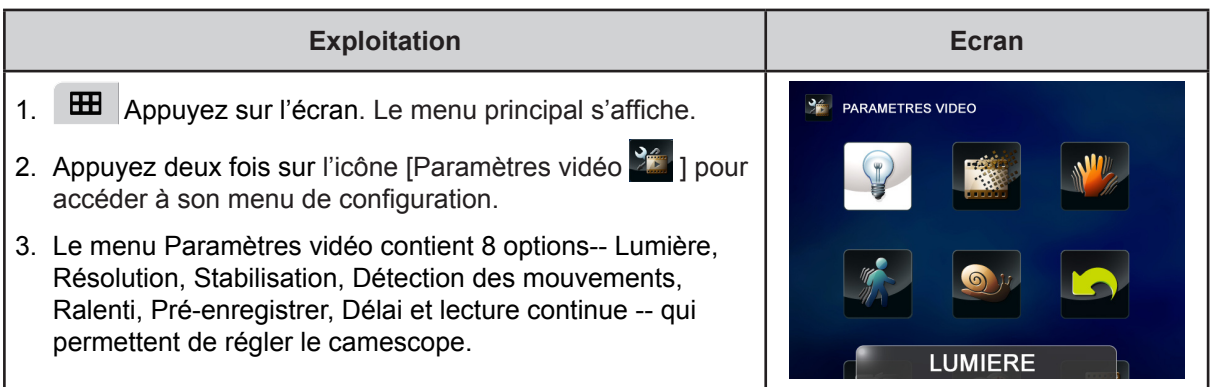

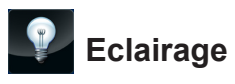

Sélectionnez ce mode pour éclairer la zone entourant le sujet ou pour influer sur la luminosité de ce dernier.

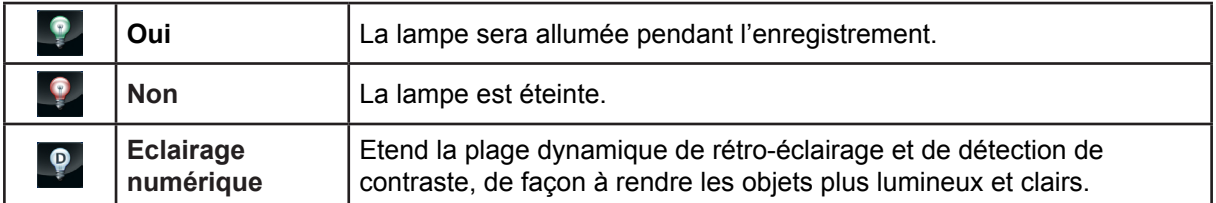

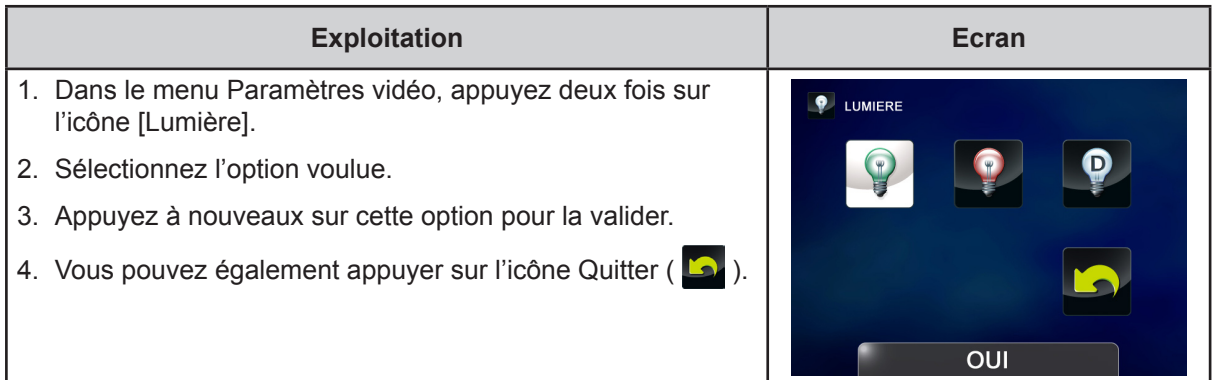

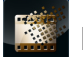

#### **Résolution**

Quatre paramètres de résolution sont disponibles.

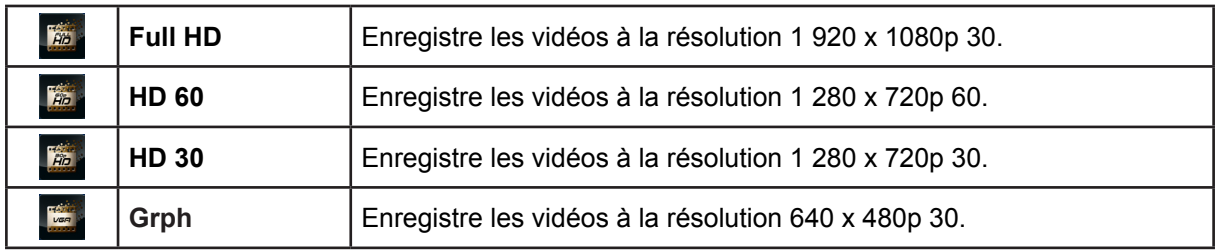

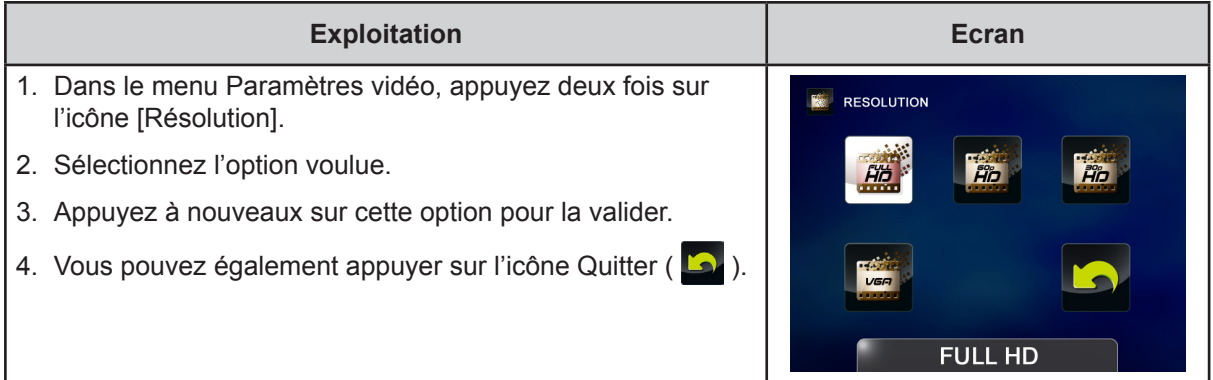

### **Stabilisation**

N<sup>IN</sup>

Permet de corriger les mouvements du camescope lors de l'enregistrement et de produire des vidéos plus nettes.

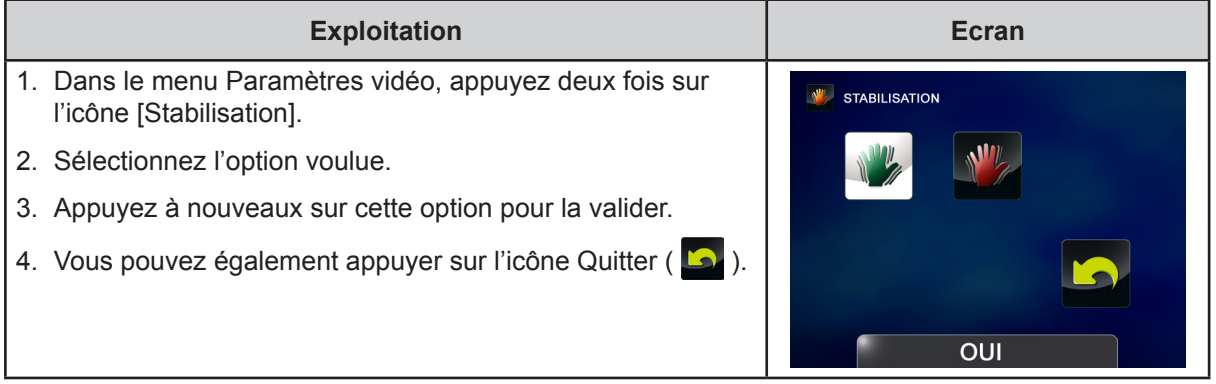

# **Détection de mouvements**

Enregistre les vidéos automatiquement lorsque le camescope détecte un mouvement.

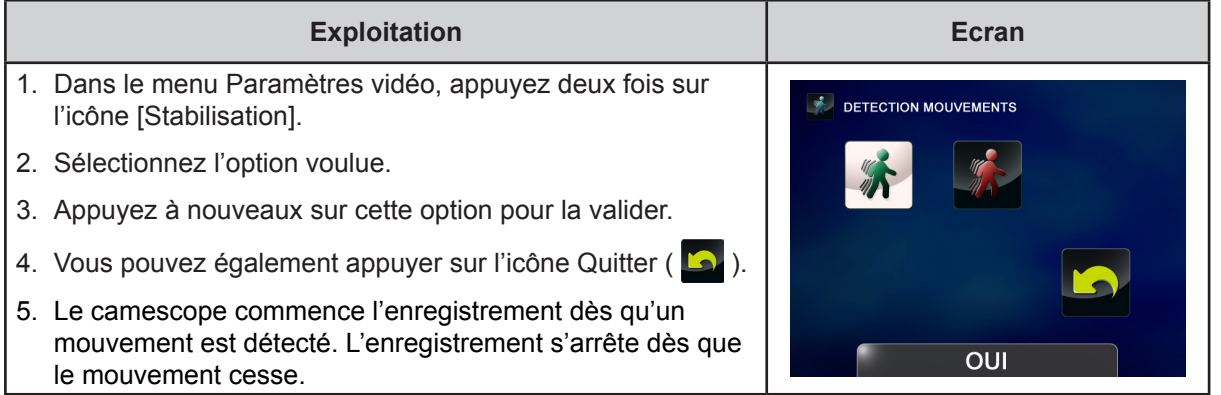

FR

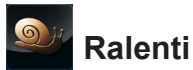

Enregistre les vidéos avec un effet de ralenti. Lorsque la vidéo est lue, le temps de lecture devient supérieur au temps d'enregistrement.

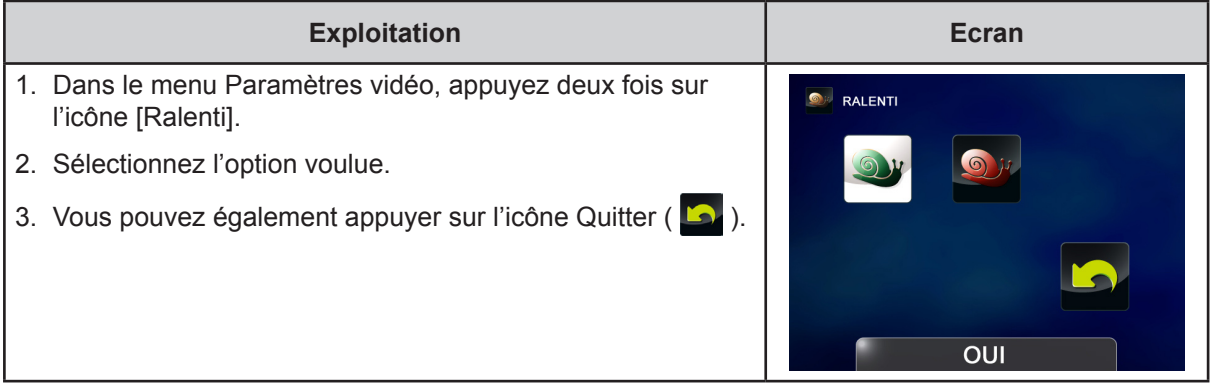

#### 廳  **Pré-enregistrer**

La fonction Pré-enregistrer permet de s'assurer que vous ne risquez pas de rater des plans importants. L'enregistrement des vidéos commence 1 seconde ou plus avant l'utilisation de la [touche Vidéo].

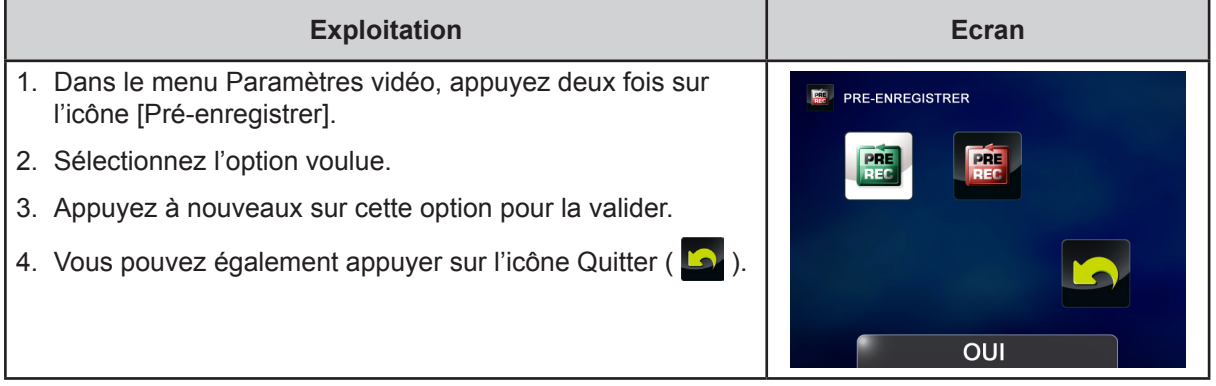

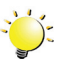

### *Remarque*

*• Pour ce faire, vous devez pointer le camescope vers le sujet et le positionner de façon sûre.*

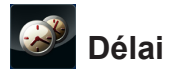

Enregistre des photos à des intervalles fixes qui peuvent ensuite être lues comme une vidéo.

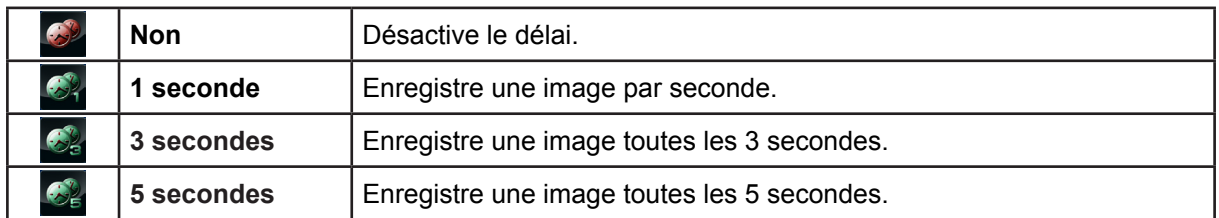

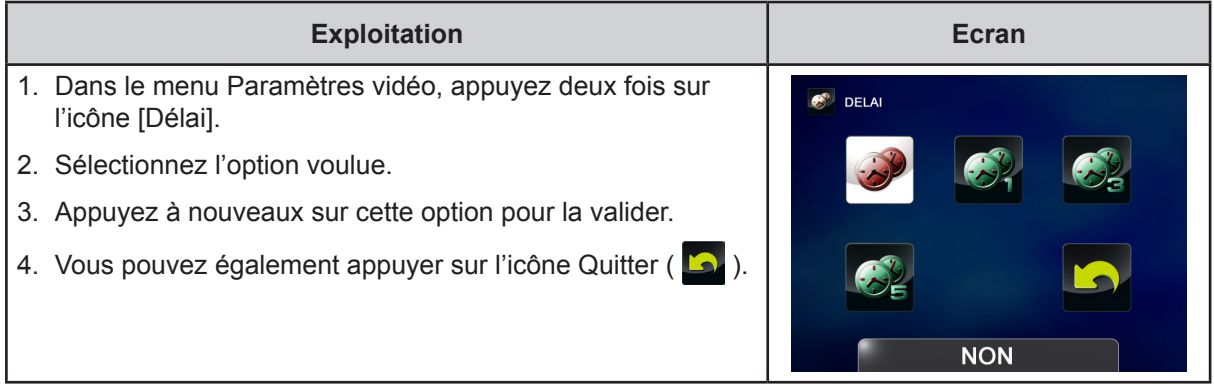

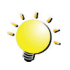

### *Remarque*

*• Les fonctions Détection de mouvement, Délai et Ralenti ne peuvent pas être utilisées en même temps.*

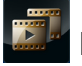

### **Lecture en continu**

Lecture en continu des fichiers.

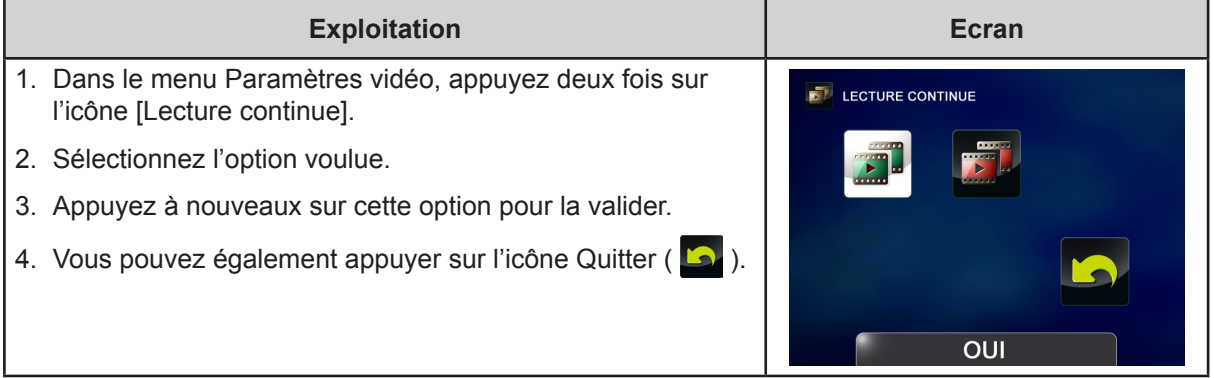

### <span id="page-21-0"></span>**Paramètres photo**

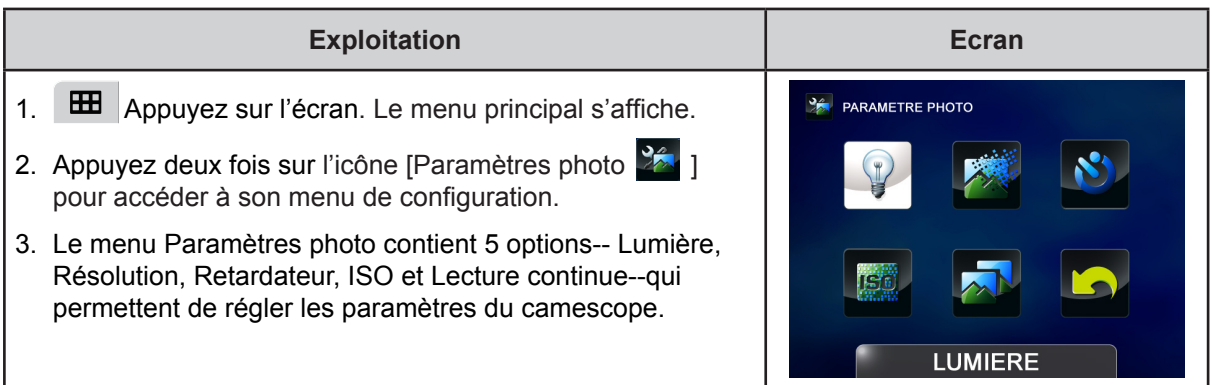

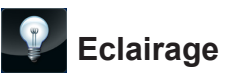

Sélectionnez ce mode pour éclairer la zone entourant le sujet ou pour influer sur la luminosité de ce dernier.

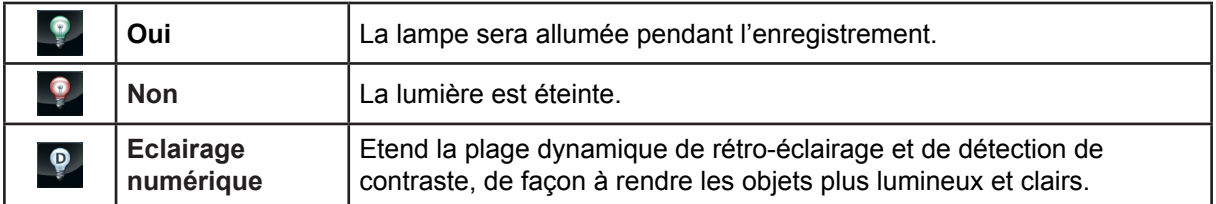

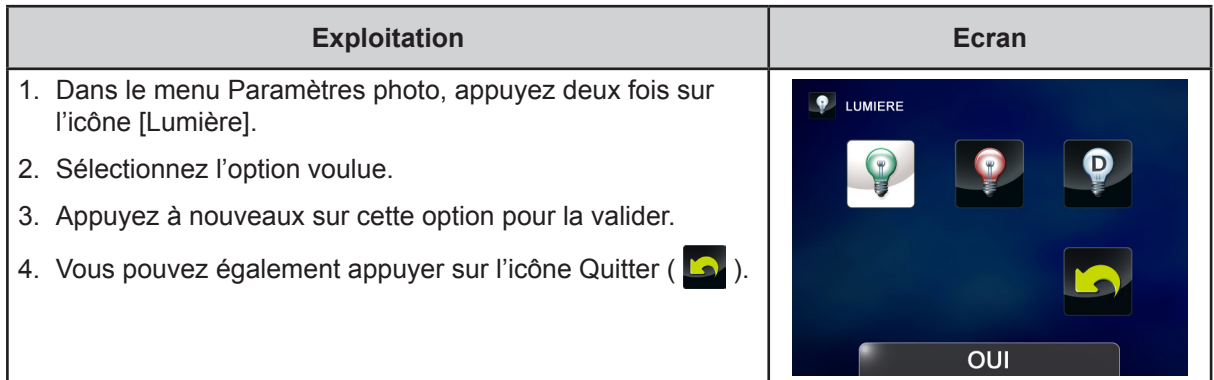

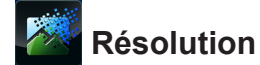

Trois paramètres de résolution sont disponibles.

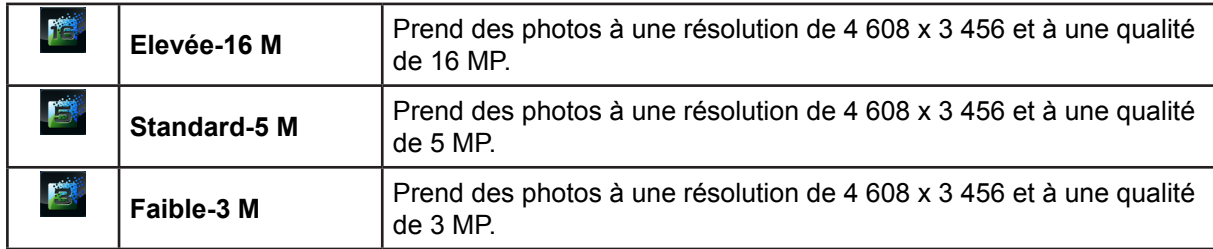

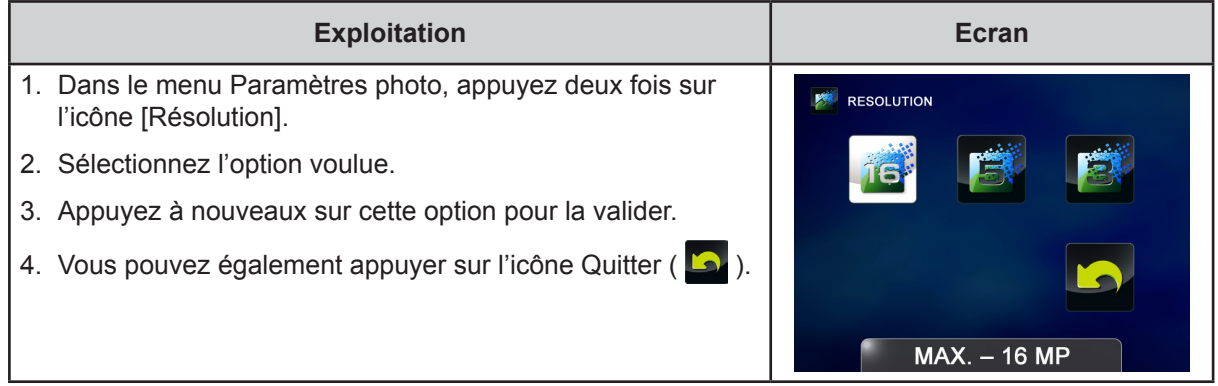

#### $\mathbf{N}$ **Retardateur**

Le retardateur permet de prendre des photos avec un délai de dix secondes. Le voyant du retardateur clignote également sur la partie avant du camescope. La vitesse du clignotement augmente juste avant la prise d'une photo.

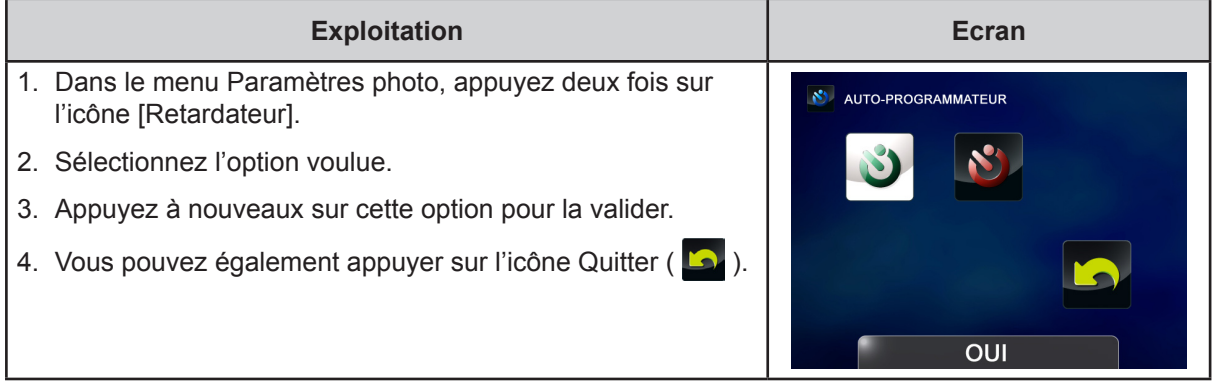

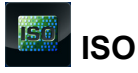

Le camescope règle automatiquement la sensibilité ISO de ses images. Deux paramètres de sensibilité ISO sont disponibles. (800/1600). Plus cette valeur est importante, plus la sensibilité ISO est élevée. Sélectionnez un petit nombre pour obtenir une image plus lisse. Sélectionnez une valeur élevée pour prendre une image dans un emplacement sombre ou pour prendre un sujet se déplaçant à grande vitesse.

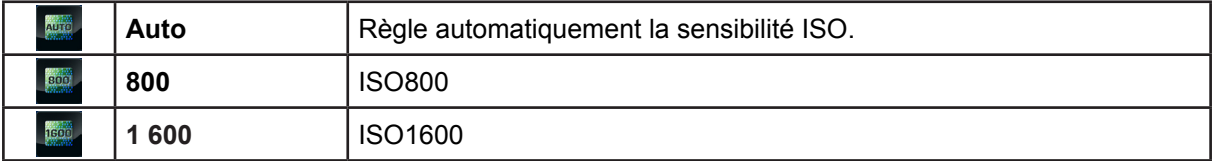

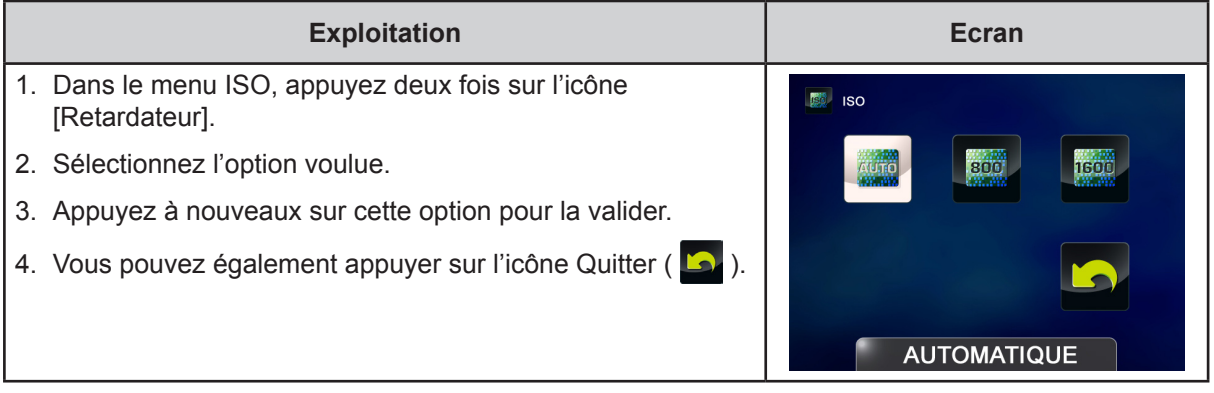

### $\frac{1}{2}$ *k* Remarque

*L'image risque de comporter du bruit lorsque la valeur ISO est trop élevée.*

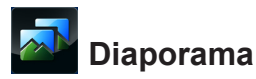

Affiche les images une par une.

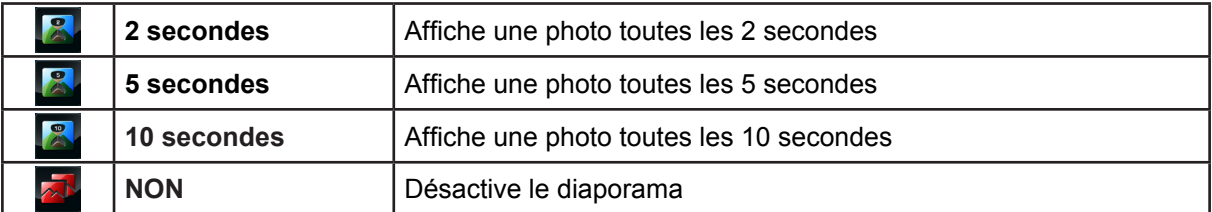

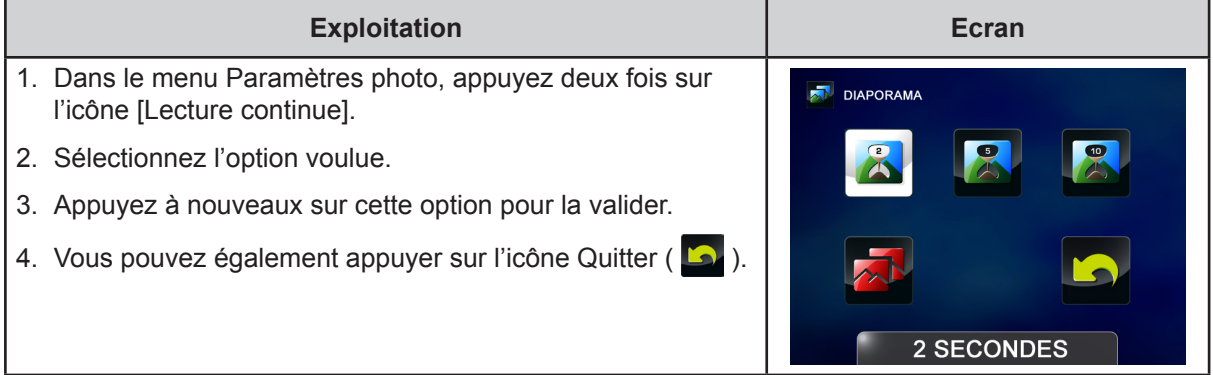

#### <span id="page-24-0"></span>**Effets**

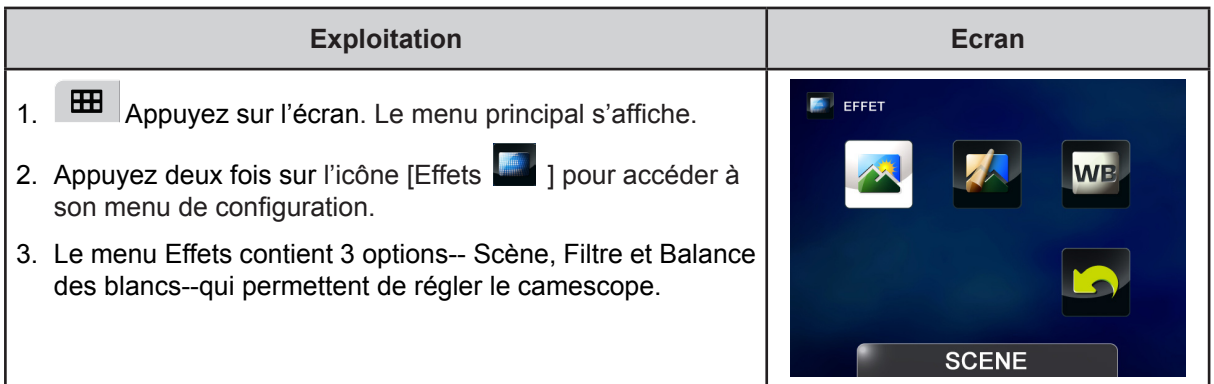

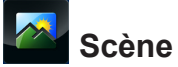

Vous pouvez sélectionner le mode en fonction de la condition de la scène.

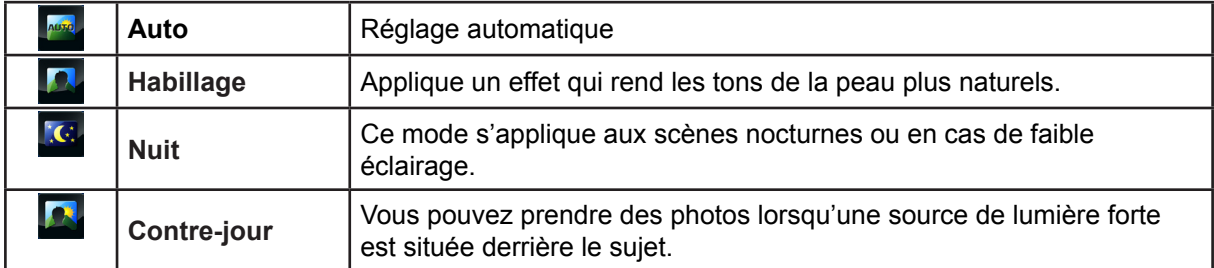

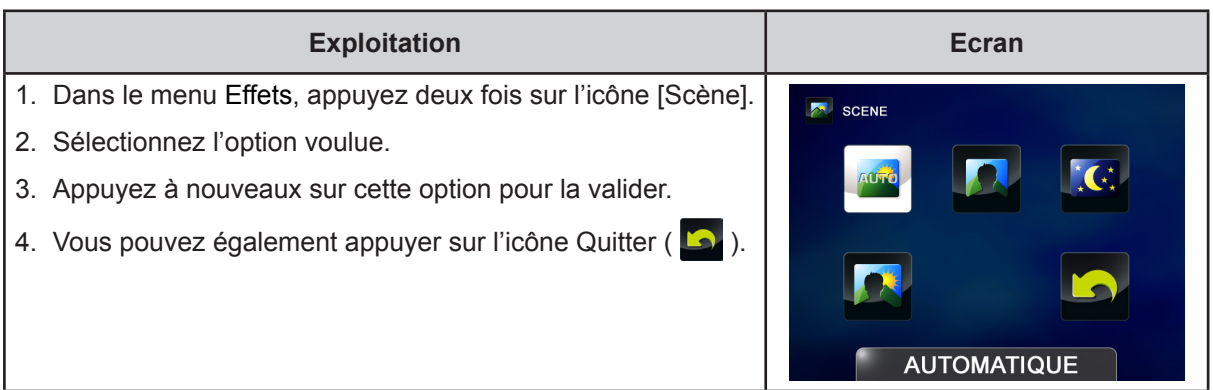

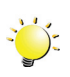

### *Remarque*

*Pour éviter des images floues, placez le camescope sur une surface plate et sans vibrations, ou utilisez un tripode lorsque vous prenez des photos en mode Nuit.*

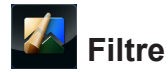

Vous pouvez sélectionner les effets du filtre spécial sur les vidéos ou les photos.

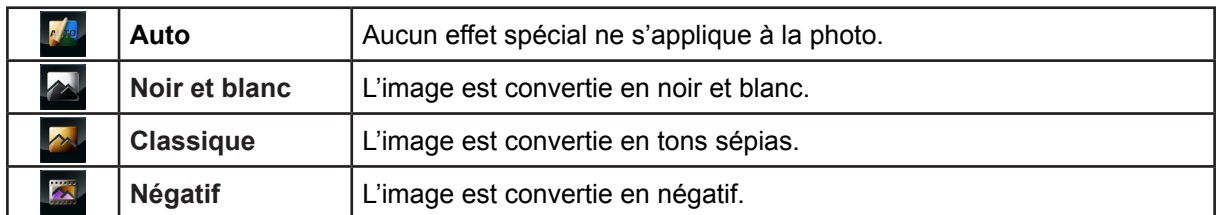

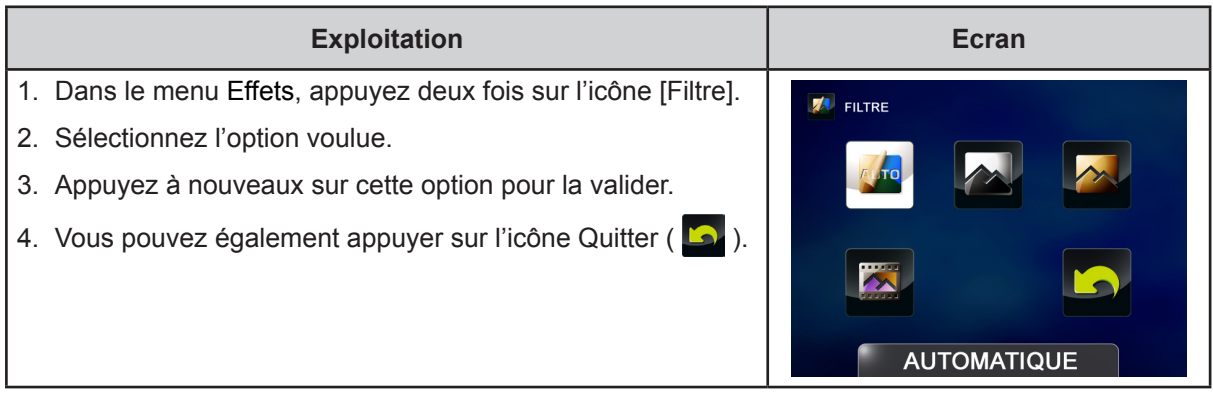

#### **WB Balance des blancs**

Le camescope ajuste de façon automatique la couleur des images. Trois paramètres manuels de balance des blancs sont disponibles :

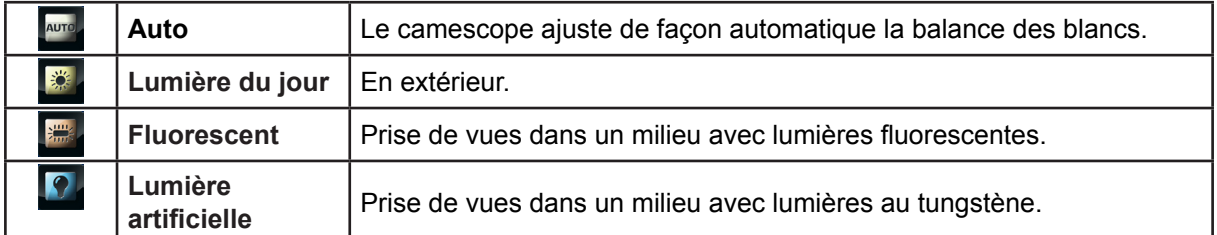

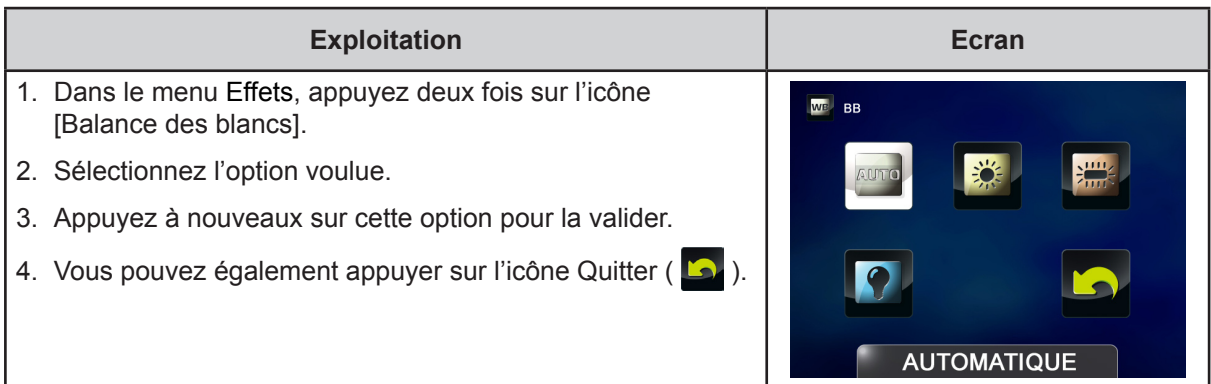

# <span id="page-26-0"></span>**Supprimer**

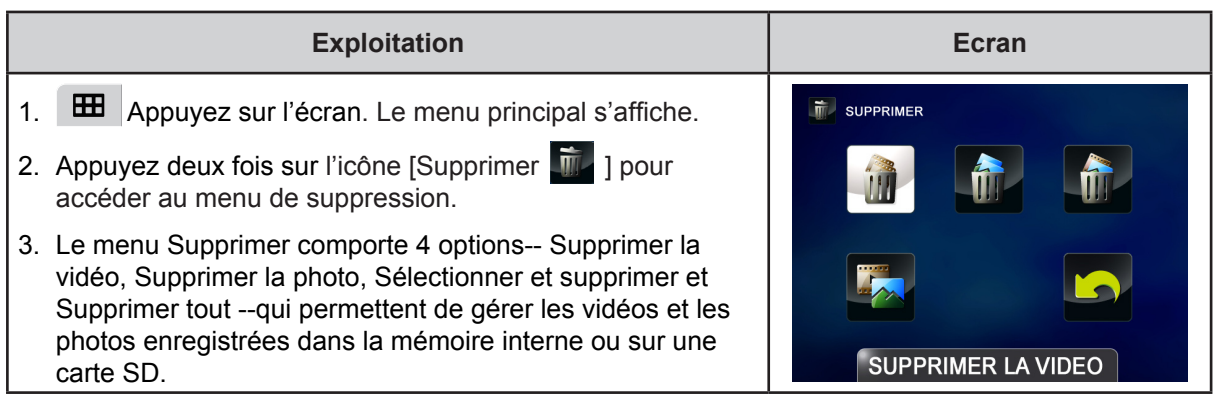

# Supprimer la vidéo

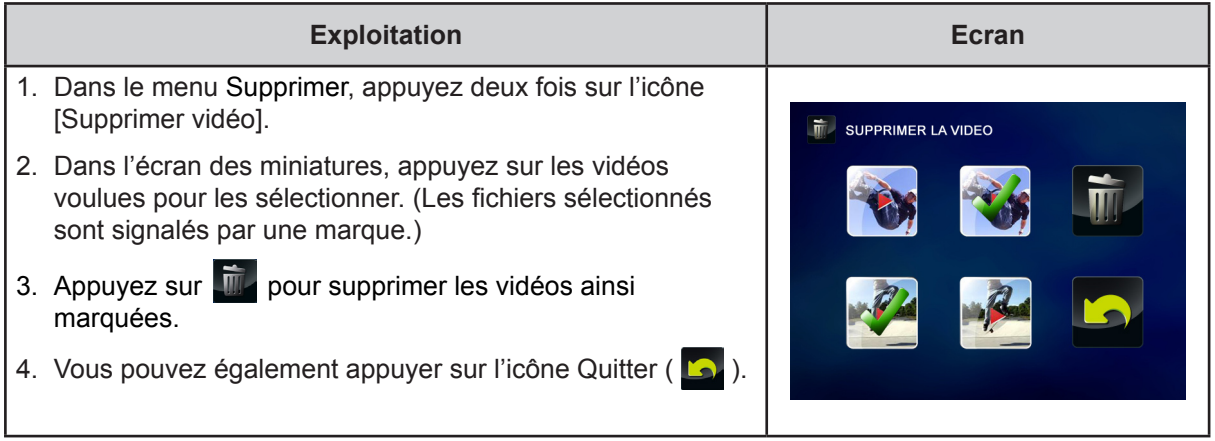

# **Supprimer la photo**

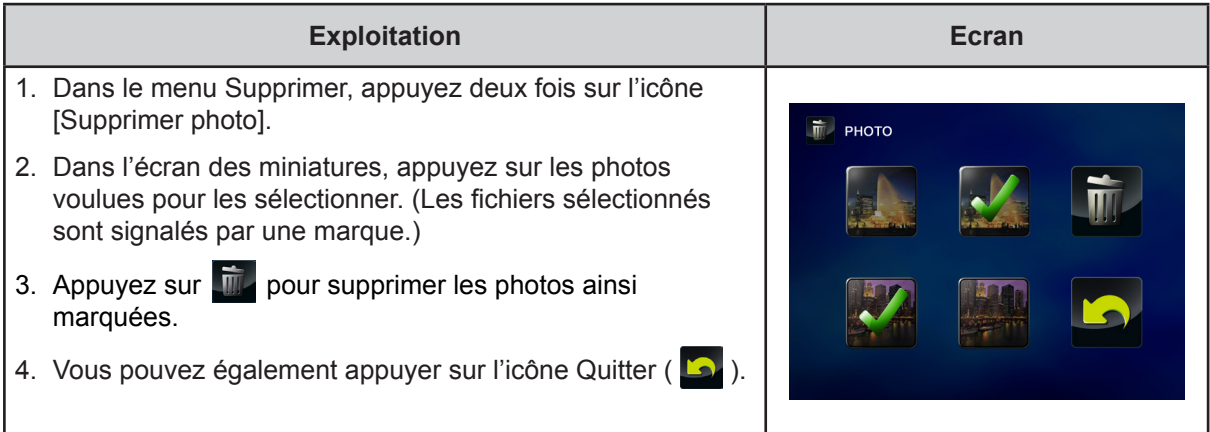

# **Sélectionner et supprimer**

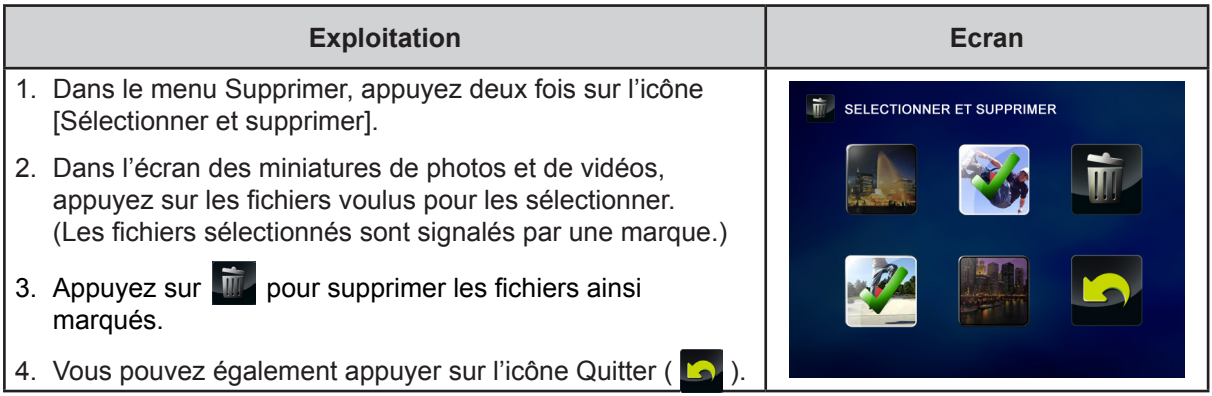

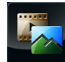

# **Tout supprimer**

Utilisez cette option pour supprimer l'ensemble des vidéos et des photos.

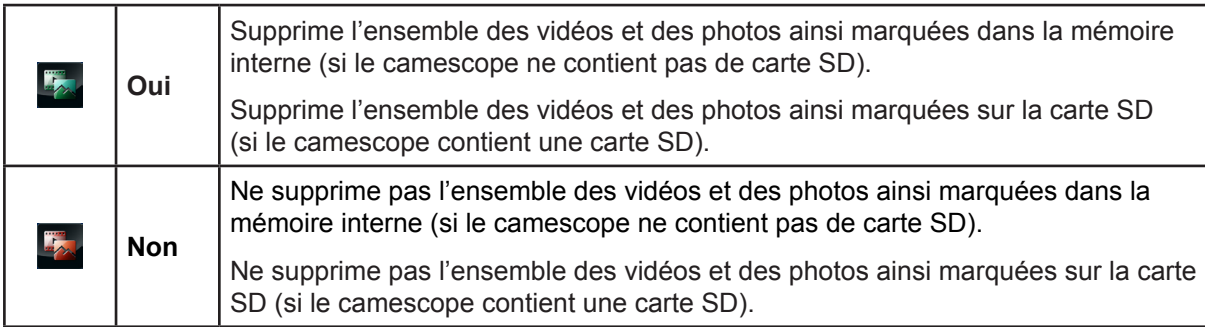

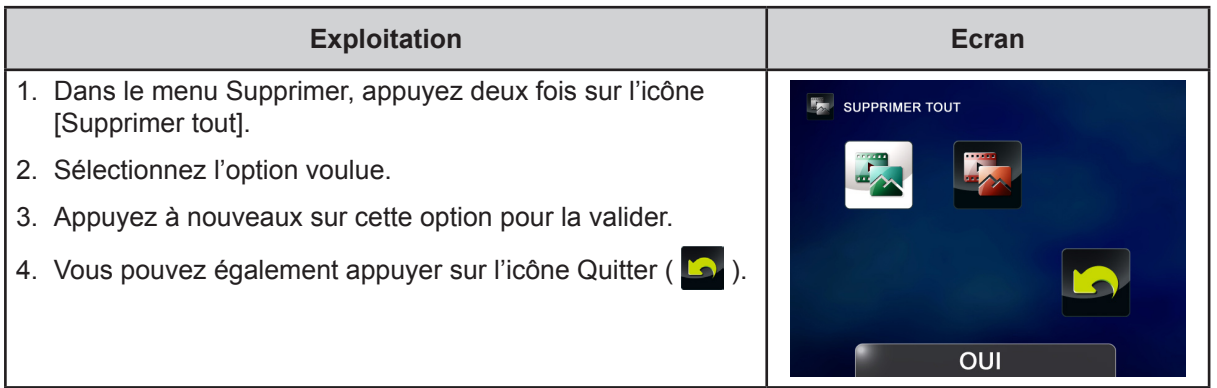

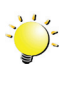

# *Remarque*

- *• Si une carte mémoire est insérée, vous ne pouvez supprimer que les vidéos et les photos de cette carte.*
- *• Il est impossible de supprimer les vidéos/photos qui figurent sur une carte protégée en écriture.*

# **Section 4 Mode de lecture**

### <span id="page-28-0"></span>**Fonction des touches**

Les touches ont les fonctions suivantes en mode Lecture.

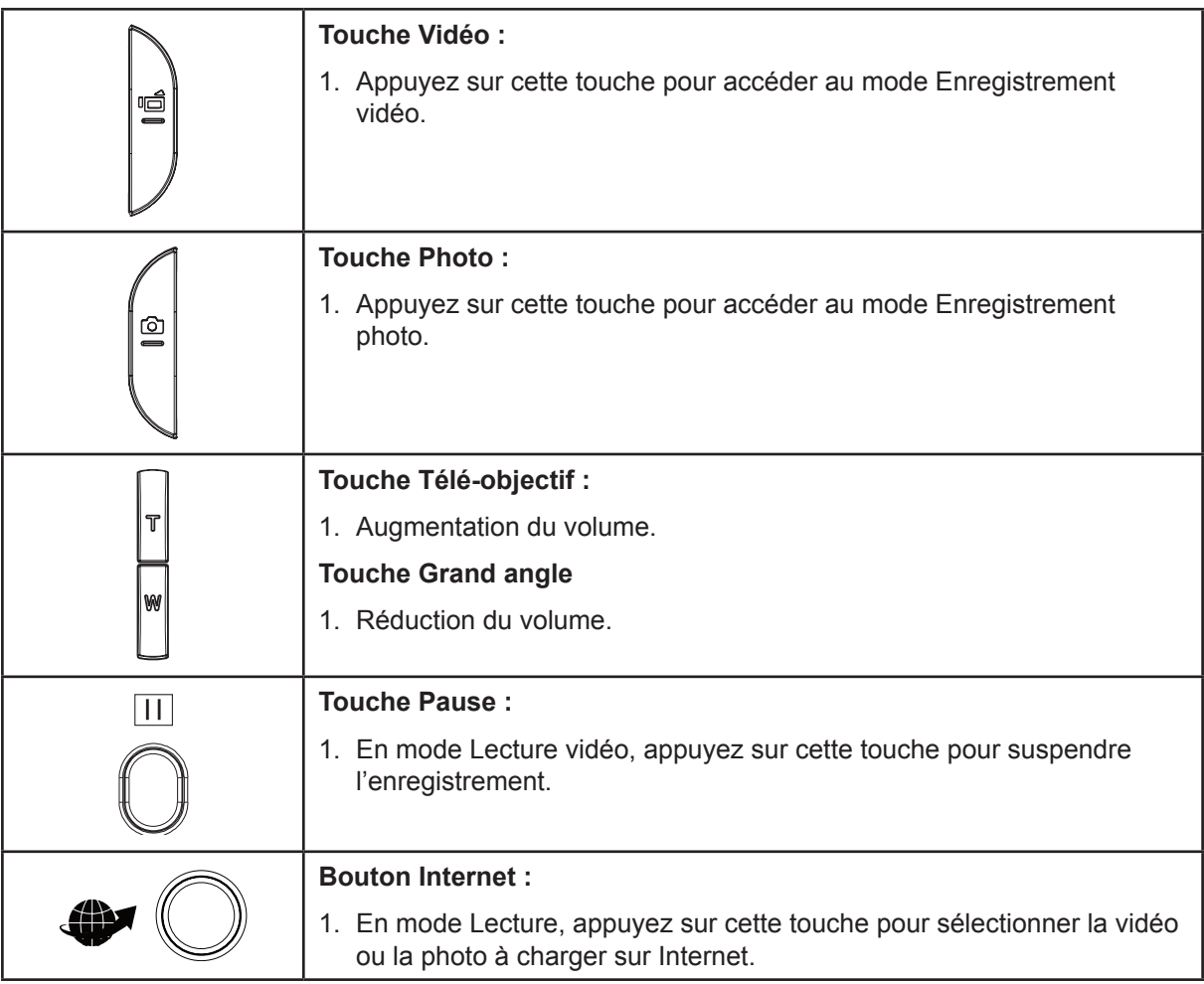

### <span id="page-29-0"></span>**Informations sur l'écran LCD**

Icône d'information à l'écran.  $\vert$  le cône de l'écran tactile.  $\overline{\mathbf{8}}$ 3 6 0 曲  $\overline{\mathbf{z}}$ 6  $\bf \Phi$  $\bf \Phi$ Θ  $\mathbf{P}$ 

Voyants de l'écran LCD en mode Lecture :

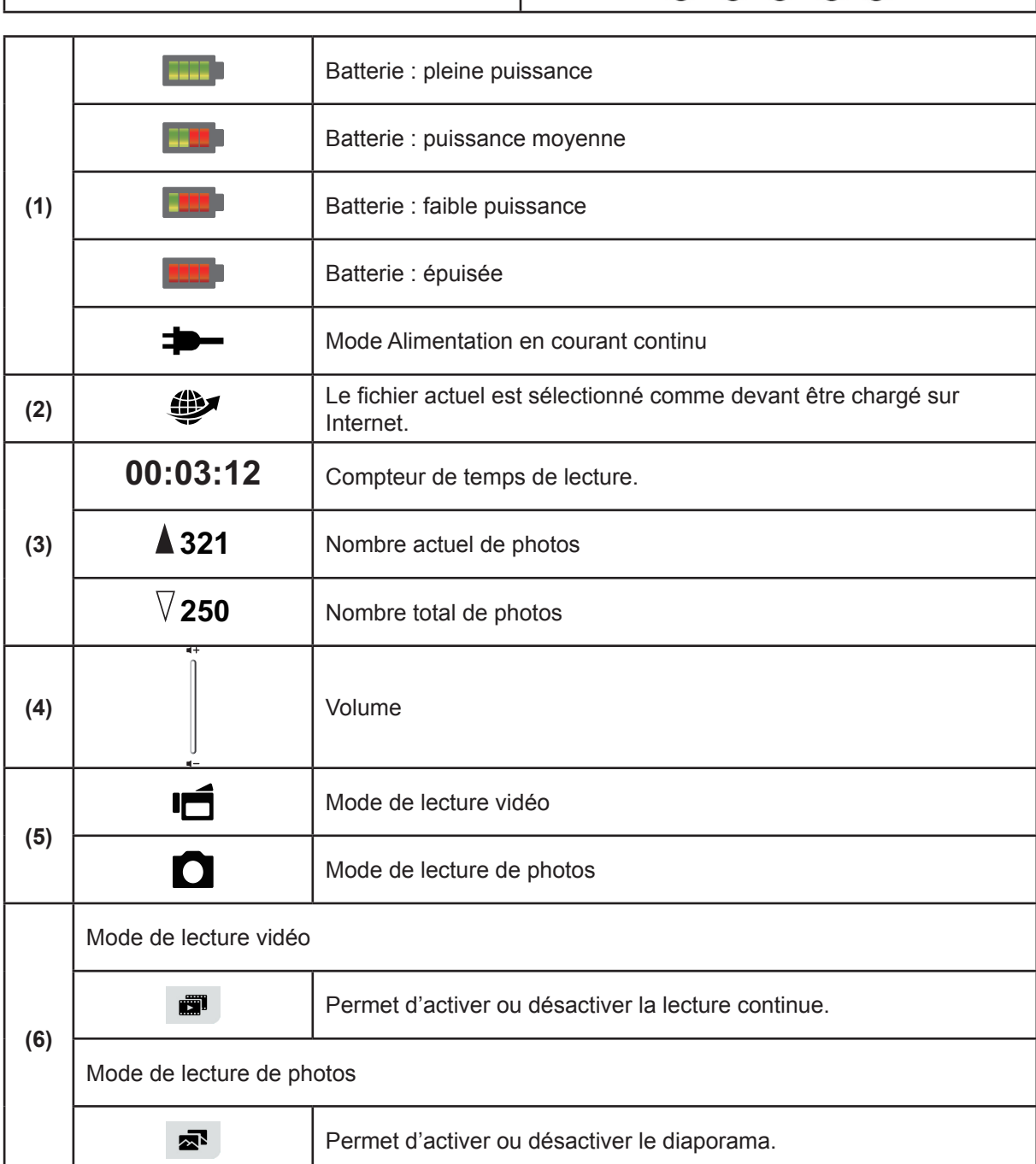

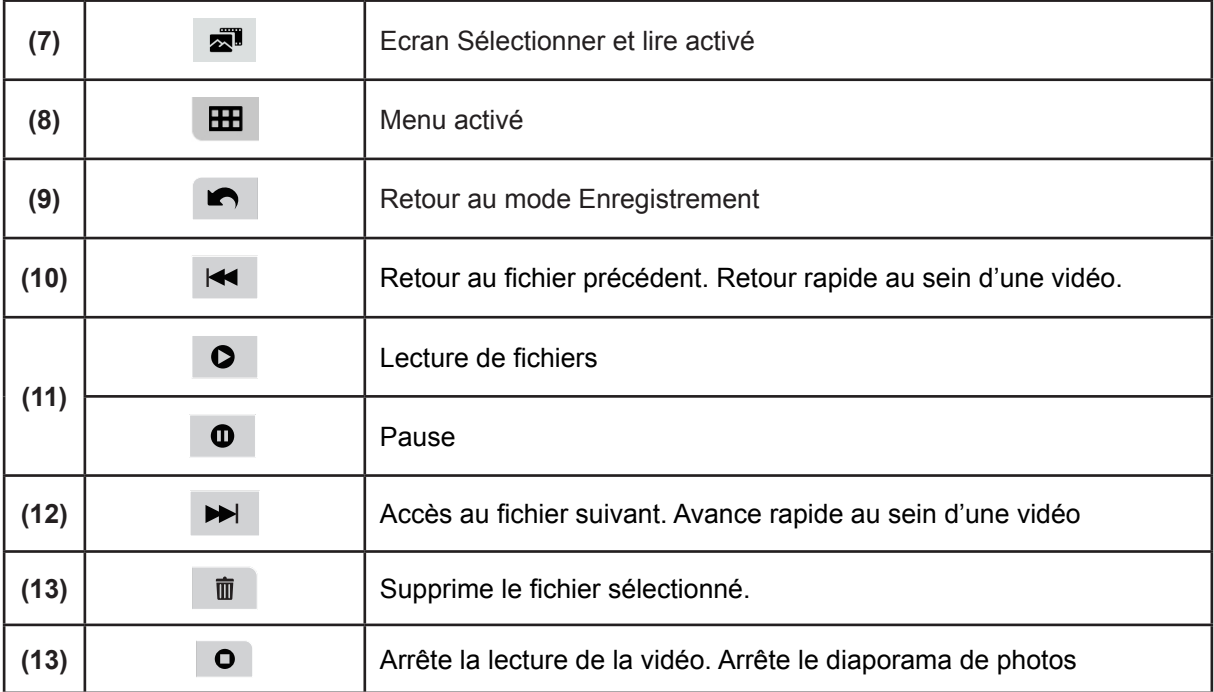

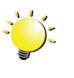

# *Remarque*

*• Appuyez sur l'écran pour fermer les barres de fonctions tactiles. Appuyez à nouveau pour rétablir l'affichage des barres.*

### <span id="page-31-0"></span>**Opérations du mode de lecture**

Le mode Lecture permet d'afficher et de gérer les vidéos et les photos en mémoire intégrée ou sur la carte SD.

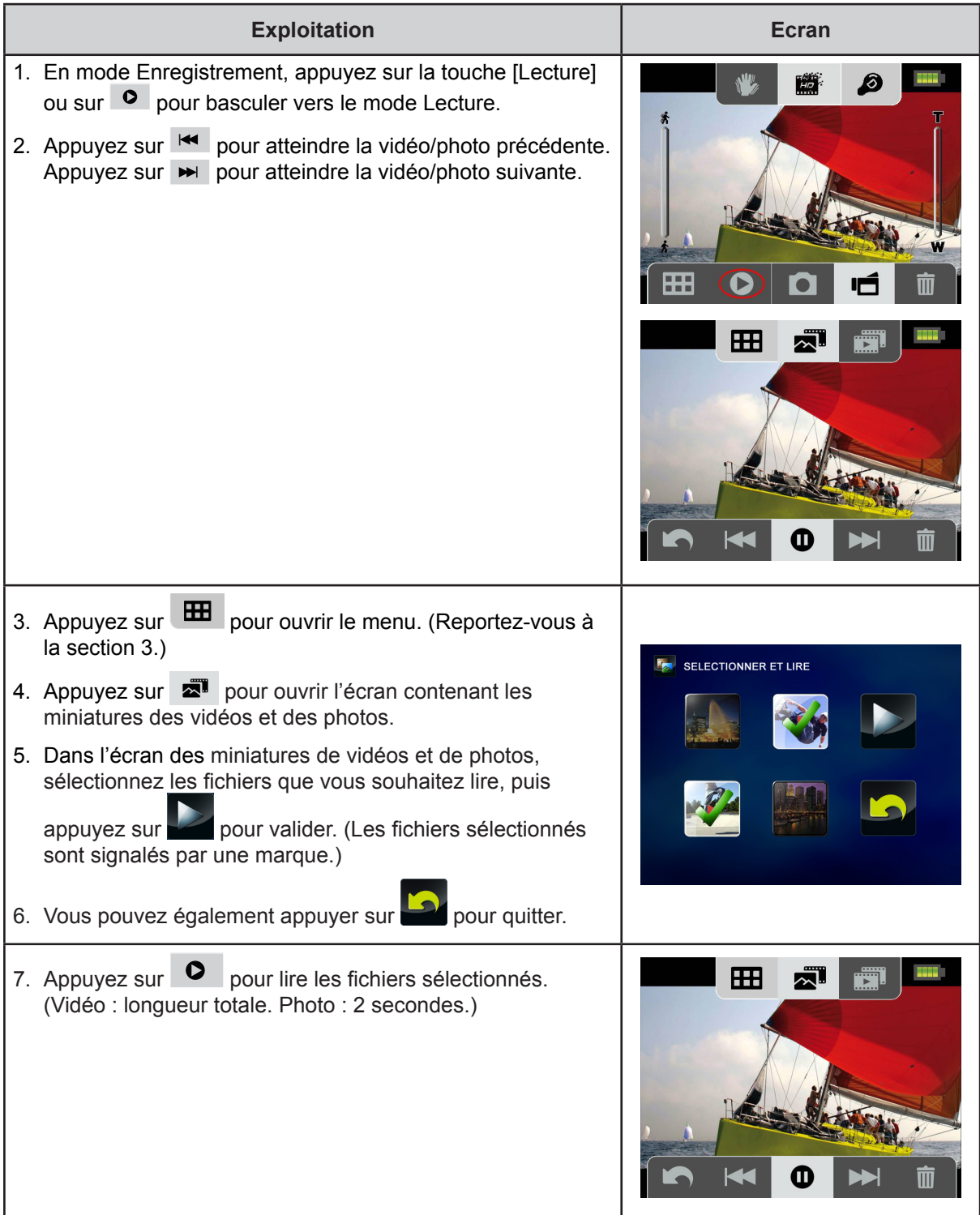

### <span id="page-32-0"></span>**Lecture de vidéos**

![](_page_32_Picture_184.jpeg)

### **Lecture de photos**

![](_page_32_Picture_185.jpeg)

# **Suppression d'un fichier en mode lecture**

![](_page_32_Picture_186.jpeg)

### *Remarque*

*• Il est impossible de supprimer les vidéos/photos qui figurent sur une carte protégée en écriture.*

FR

# **Section 5 Réglage du camescope**

### <span id="page-33-0"></span>**Menu configuration**

![](_page_33_Picture_146.jpeg)

# **Son**

Active ou désactive la tonalité du clavier et les sons de fonctionnement.

![](_page_33_Picture_147.jpeg)

# **TV**

Assurez-vous que la norme télévisuelle sélectionnée correspond à votre emplacement géographique : NTSC ou PAL. Un paramètre incorrect risque d'afficher des images vacillantes sur le téléviseur.

![](_page_33_Picture_148.jpeg)

![](_page_33_Picture_149.jpeg)

![](_page_34_Picture_0.jpeg)

Utilisez cette option pour sélectionner la langue de l'interface utilisateur.

![](_page_34_Picture_209.jpeg)

![](_page_34_Picture_3.jpeg)

# **Réglage de l'heure**

![](_page_34_Picture_210.jpeg)

![](_page_34_Picture_6.jpeg)

### **Format**

Utilisez cette option pour effacer toutes les données de la mémoire intégrée ou de la carte SD.

![](_page_34_Picture_211.jpeg)

![](_page_34_Picture_212.jpeg)

![](_page_34_Picture_11.jpeg)

#### *Remarque*

*Toutes les données sont effacées si la carte SD est formatée. Assurez-vous que l'ensemble des données sont copiées sur l'ordinateur avant de formater la carte SD.*

![](_page_35_Picture_0.jpeg)

# **Paramètre par défaut**

Utilisez cette option pour restaurer les paramètres d'usine.

![](_page_35_Picture_140.jpeg)

![](_page_35_Picture_141.jpeg)

Le tableau suivant indique le réglage par défaut du camescope.

![](_page_35_Picture_142.jpeg)

# <span id="page-36-0"></span>**Section 6 Affichage de photos et de vidéos sur le téléviseur**

#### **Connexion à un téléviseur haute définition 16:9 (large)**

- 1. Connectez le câble HDMI sur le port de sortie HDMI du camescope.
- 2. Connectez l'autre extrémité du câble à un téléviseur.
- 3. Définissez la source d'entrée vidéo de votre téléviseur sur HDMI.
- 4. Les étapes d'affichage des photos et vidéos stockées sur le camescope au moyen d'un téléviseur haute définition sont identiques aux instructions d'affichage sur l'écran LCD interne.

![](_page_36_Figure_6.jpeg)

![](_page_36_Picture_7.jpeg)

#### *Remarque*

*Le camescope ne permet pas d'afficher les menus, les miniatures et autre paramètres lorsqu'il est connecté à un téléviseur haute définition.*

#### **Connexion à un téléviseur standard 4:3 sans haute définition**

- 1. Connectez une extrémité du câble HDMI sur le port de sortie AV du camescope.
- 2. Connectez l'autre extrémité du câble à un téléviseur.
- 3. Appuyez sur les touches pour visualiser les photos et les vidéos sur le téléviseur.

![](_page_36_Figure_14.jpeg)

![](_page_36_Picture_15.jpeg)

#### *Remarque*

*Le camescope ne permet pas d'afficher les menus, les miniatures et autre paramètres lorsqu'il est connecté à un téléviseur.*

# **Section 7 Affichage des vidéos et des photos sur un ordinateur**

#### <span id="page-37-0"></span>**Installation des logiciels fournis en standard**

Le CD-ROM fourni avec le camescope contient deux logiciels.

- **• ArcSoft MediaImpression** est une application conviviale qui permet de gérer vos supports, de graver des vidéos sur DVD et de charger vos fichiers sur les sites Web de façon simple.
- **Adobe Reader** est un programme très courant, que vous devez installer pour lire le manuel de l'utilisateur. Il est probable que ce logiciel soit déjà installé sur votre ordinateur.

Pour installer le logiciel livré avec le camescope :

- 1. Insérez le CD-ROM dans le lecteur de votre ordinateur. L'écran d'exécution automatique s'affiche.
- 2. Cliquez sur **Installation du logiciel**. Suivez les instructions affichées à l'écran pour compléter l'installation.

![](_page_37_Picture_8.jpeg)

#### *Remarque*

- *• Vous trouverez des instructions détaillées sur le logiciel fournià l'issue du processus d'installation. Cliquez sur [Extras] dans la barre de titres et sélectionnez [Aide] pour ouvrir le manuel d'instructions.*
- *• Installez le logiciel livré avec l'appareil, ArcSoft MediaImpression, pour regarder les vidéos correctement sur un ordinateur.*

#### **Transfert de photos et de vidéos sur un ordinateur**

Vous pouvez transférer les photos ou les vidéos stockées sur votre camescope vers un ordinateur et les envoyer par courriel à des amis, voire les publier sur des sites Web.

Pour ce faire, vous devez :

- 1. Connecter l'ordinateur et le camescope avec le câble min-USB 2.0.
- 2. Les vidéos et les photos sont placées sur votre ordinateur à l'emplacement suivant « Poste de travail\Disque amovible\DCIM\100MEDIA ». (La carte SD/SDHC doit être présente dans le camescope.)
- 3. Dans ce dossier, vous pouvez afficher, supprimer, déplacer ou copier toute vidéo/photo de votre choix.

# **Section 8 Chargement de fichiers sur Internet**

<span id="page-38-0"></span>L'application intégrée, **CAMILEO UPLOADER,** permet de transférer facilement et immédiatement vos fichiers sur des sites Web sociaux. Vous pouvez ainsi les partager directement avec votre famille et vos amis. D'autre part, le logiciel livré avec l'appareil, **ArcSoft MediaImpression**, permet également de charger vos fichiers sur les sites Web.

#### **CAMILEO UPLOADER**

#### Pour charger les fichiers signalés par  $\mathcal{P}$  sur Internet :

- 1. Sélectionnez les fichiers en mode Lecture en appuyant sur la [touche Internet]  $\bigcirc$  .
- 2. Raccordez le camescope à votre ordinateur à l'aide du câble USB fourni.

![](_page_38_Picture_6.jpeg)

3. Appuyez sur la [touche Internet]  $\bigcirc$  du camescope pour lancer l'application CAMILEO UPLOADER automatiquement. (Pour afficher les clips enregistrés avec CAMILEO UPLOADER, vous devez installer ArcSoft MediaImpression en premier.)

![](_page_38_Picture_8.jpeg)

![](_page_38_Picture_9.jpeg)

#### *Remarque*

*Certains sites Web sociaux peuvent limiter leur accès en fonction de votre point de chargement.*

- 4. Chargement des fichiers :
	- 1. Choisissez le site Web sur lequel vous souhaitez charger des fichiers.
	- 2. Appuyez à nouveau sur la [touche Internet]  $\mathbb{Q}$  du camescope.
	- 3. Les fichiers repérés par un  $\bullet\hspace{-3.8mm}$  sont chargés automatiquement sur le site Web. (Il peut être nécessaire de vous identifier sur le site Web avant de procéder au chargement. Vous pouvez donner ces informations au préalable en cliquant sur ...
	- 4. Cliquez sur ANNULER pour arrêter le chargement.

![](_page_39_Picture_5.jpeg)

**Pour charger les fichiers sélectionnés manuellement sur Internet :**

- 1. Suivez les étapes 2 et 3 de la page précédente.
- 2. Dans l'écran de miniature, cliquez sur l'icône haut/bas pour changer de page. Cliquez sur les fichiers à charger.
- 3. Choisissez le site Web sur lequel vous souhaitez charger des fichiers.
- 4. Cliquez sur CHARGER pour lancer le chargement.

![](_page_39_Picture_11.jpeg)

#### **Pour lire le fichier vidéo :**

- 1. Double-cliquez sur le clip vidéo dans l'écran des miniatures.
- 2. Cliquez sur l'icône Lecture ou Pause  $\blacksquare$ . Cliquez sur l'icône Retour  $\blacksquare$  pour revenir à l'écran d'aperçu des miniatures.

![](_page_40_Picture_3.jpeg)

#### **Pour configurer votre compte de site Web :**

- 1. Cliquez sur  $\ddot{\bullet}$  pour accéder à l'écran de configuration.
- 2. Donnez les informations d'identification dans les champs prévus à cet effet. Cliquez ensuite sur Enregistrer.

![](_page_40_Picture_85.jpeg)

(Si vous ne disposez pas de compte, connectez-vous au site Web en premier.)

# **Section 9 Spécifications**

# <span id="page-41-0"></span>**Spécifications**

![](_page_41_Picture_266.jpeg)

#### <span id="page-42-0"></span>**Dépannage**

#### **11 Si l'image de l'écran du camescope n'est pas claire pendant la prise de vue, comment puis-je régler la mise au point ?**

Essayez le mode Macro ou Normal.

#### **22 Les fichiers de la carte mémoire ne s'affichent pas correctement lorsque le LCD affiche le symbole « ! ».**

Le symbole « ! » signifie que la carte SD fonctionne lentement ou que son contenu n'est pas correct. Pour résoudre ce problème, formatez la carte SD sur le camescope et non pas l'ordinateur (consultez les instructions détaillées de formatage dans la section 5).

Si le problème n'est pas résolu, remplacez votre carte SD/SDHC/SDXC par une version plus rapide.

#### **33 Pourquoi certaines de mes photos d'intérieur semblent floues et sombres ?**

Le camescope rallonge le temps d'exposition des photos en cas de faible luminosité ou en intérieur. Efforcez-vous de stabiliser le camescope (et son sujet) pendant quelques secondes. Le son de l'obturateur se fait entendre pendant la prise de photos.

#### **44 Comment puis-je charger la batterie ?**

Vous devez utiliser le chargeur avec adaptateur secteur ou le câble USB. Le camescope doit être arrêté. Un voyant clignotant indique que le chargement est en cours et un voyant fixe reste allumé une fois le chargement terminé.

En mode de chargement sur secteur, le voyant s'éteint automatiquement au bout de 3 à 5 minutes. Le temps nominal de chargement complet est d'environ 4 à 4,5 heures. (Le temps de chargement réel varie en fonction de l'état de la batterie.)

#### **55 Après avoir connecté le câble USB à l'ordinateur…**

- 1. Le disque [DV] correspond à la mémoire interne du camescope.
- 2. [Disque amovible] indique la mémoire externe. (La carte SD/SDHC/SDXC doit être présente dans le camescope.)
- 3. Le disque [DVAP] indique que l'application CAMILEO UPLOADER est enregistrée sur ce disque. Ne formatez PAS ce disque ou ne supprimez pas l'application qu'il contient. Sinon, l'application CAMILEO UPLOADER ne pourra plus fonctionner.

# **Section 11 Autres informations**

#### <span id="page-43-0"></span>**Assistance TOSHIBA**

Vous avez besoin d'aide ?

Si vous souhaitez consulter les mises à jour les plus récentes, les manuels de l'utilisateur et les questions les plus fréquentes, veuillez consulter : Page d'assistance, d'options et de services TOSHIBA :

*computers.toshiba.eu/options-support*

Veuillez consulter également *computers.toshiba.eu/options-warranty* pour obtenir le numéro d'assistance téléphonique TOSHIBA dans votre pays, ou consultez votre revendeur.

#### **Conditions de l'environnement d'exploitation**

Température de fonctionnement : 5 à 35° C Humidité de fonctionnement : 20 à 80 % (aucune condensation autorisée)

### **Règlements**

**Homologation CE**

 $\epsilon$ 

Ce produit porte la marque CE suivant les directives européennes en cours. La partie responsable de l'homologation CE est Toshiba Europe GmbH, Hammfelddamm 8, 41460 Neuss, Allemagne. Une copie de la Déclaration officielle de Conformité est disponible sur le site Internet suivant : http://epps.toshiba-teg.com.

#### **Environnement de travail**

Ce produit a été conçu conformément à la norme EMC (compatibilité électromagnétique) et pour des applications de type résidentiel, commercial et industrie légère. Tout autre environnement de travail n'a pas été vérifié par Toshiba et l'utilisation de ce produit dans ces environnements de travail peut être limité ou ne pas être recommandé. Conséquences possibles de l'utilisation de ce produit dans un environnement de travail non vérifié : perturbation du fonctionnement d'autres produits ou de ce produit du fait de son environnement, avec des risques de dysfonctionnement temporaires ou de perte/corruption des données. Exemples d'environnements de travail non vérifiés et conseils :

Environnement industriel (environnements où la tension nominale du secteur est de 380 V triphasé) : risque de dysfonctionnement du produit dû à de forts champs magnétiques, notamment près de machines puissantes ou de générateurs.

Environnements médicaux : ce produit Toshiba n'a pas été homologué en tant que produit médical aux termes de la directive sur les Produits médicaux, par conséquent il ne peut pas être utilisé dans un cadre médical sans autre vérification. L'utilisation dans les locaux administratifs des hôpitaux est possible à condition de disposer d'une autorisation des autorités compétentes.

Automobile : veuillez consulter les instructions du véhicule concernant l'usage de ce type de produit.

Avion : suivez les instructions du personnel de bord concernant les restrictions d'utilisation.

#### **Autres environnements non concernés directement par la directive EMC**

Utilisation en extérieur : ce produit à usage domestique/de bureau n'est pas étanche et son seuil d'isolation électrique est relativement bas.

Atmosphère explosive : l'utilisation de ce produit dans ce type d'environnement (Ex) est interdit.

#### **REACH**

#### **Informations spécifiques aux pays de l'Union Européenne**

#### REACH - Déclaration de conformité

Le nouveau règlement européen (UE) concernant les produits chimiques, REACH (Enregistrement, évaluation et autorisation des produits chimiques), s'applique depuis le 1er juin 2007.

Toshiba s'engage à se mettre en conformité avec tous les critères REACH et à fournir à ses clients des informations sur les substances chimiques de nos produits conformément aux règlements REACH.

Veuillez consulter le site Web suivant www.toshiba-europe.com/computers/info/reach pour plus d'informations sur la présence dans nos articles de substances incluses sur la liste de référence, conformément à l'article 59(1) du règlement (EC) N° 1907/2006 (« REACH ») pour une concentration supérieure à 0,1 % masse par masse.

#### **Informations spécifiques aux pays de l'Union Européenne:**

#### **Mise au rebut des produits**

Le symbole de poubelle barrée indique que le produit et ses composants ne doivent pas être jetés avec les ordures ménagères. Les batteries et les accumulateurs intégrés peuvent être mis au rebut avec le produit. Ils seront séparés pendant la phase de recyclage.

![](_page_44_Picture_15.jpeg)

La barre noire indique que le produit a été mis sur le marché après le 13 août 2005. En participant à la collecte sélective des produits et des piles, vous contribuez au rejet responsable des produits et des piles, ce qui permet d'éviter qu'ils aient un impact négatif sur l'environnement et la santé humaine.

Pour plus de détails sur les programmes de collecte et de recyclage disponibles dans votre pays, consultez notre site Web (http://eu.computers.toshiba-europe.com) ou contactez la mairie ou le magasin où vous avez acheté le produit.

#### <span id="page-45-0"></span>**Mise au rebut des piles et/ou accumulateurs**

Le symbole de poubelle barrée indique que les batteries et/ou les accumulateurs ne doivent pas être jetés avec les ordures ménagères.

Si la batterie ou l'accumulateur contient plus de plomb (Pb), de mercure (Hg) et/ou de cadmium (Cd) que préconisé dans la directive sur les piles (2006/66/EC), les symboles chimiques du plomb (Pb), du mercure (Hg) et/ou du cadmium (Cd) s'affichent en dessous du symbole de poubelle barrée.

![](_page_45_Picture_3.jpeg)

Pb, Hq, Cd

En participant à la collecte sélective des piles, vous contribuez au rejet responsable des produits et des piles, ce qui permet d'éviter qu'ils aient un impact négatif sur l'environnement et la santé humaine.

Pour plus de détails sur les programmes de collecte et de recyclage disponibles dans votre pays, consultez notre site Web (http://eu.computers.toshiba-europe.com) ou contactez votre mairie ou le magasin où vous avez acheté le produit.

#### **Informations supplémentaires**

© 2010 TOSHIBA Europe GmbH. Tous droits réservés.

TOSHIBA se réserve le droit d'apporter des modifications techniques. TOSHIBA n'accepte aucune responsabilité pour les dommages liés directement ou indirectement à des erreurs, des omissions ou des différences entre l'ordinateur et la présente documentation.

#### **A propos de la batterie**

- Utilisez uniquement les batteries recommandées par TOSHIBA. La batterie contient du lithium ion, qui risque d'exploser si la batterie n'est pas remplacée, utilisée, manipulée ou mise au rebut de façon correcte. L'élimination de la batterie doit se faire conformément aux ordonnances et règlements en vigueur dans votre collectivité locale.
- Pour charger la batterie, veillez à respecter une température ambiante variant entre 5 et 35 degrés Celsius. Sinon, il existe un risque de fuite de solution chimique, les performances de la batterie pourraient être affectées, et la durée de vie de la batterie pourrait être réduite.
- Mettez l'ordinateur hors tension et débranchez l'adaptateur secteur avant d'installer ou d'enlever la batterie.
- Le produit doit être rechargé en branchant l'adaptateur secteur de l'ordinateur ou en plaçant la batterie sur un chargeur de batterie disponible en option auprès de TOSHIBA. N'essayez jamais de recharger la batterie avec un autre chargeur.

![](_page_46_Picture_0.jpeg)

For more information, please visit:

**www.toshiba-multimedia.com**

P20\_UM\_V02\_0111